Register your product and get support at www.philips.com/welcome

42PES0001D/H

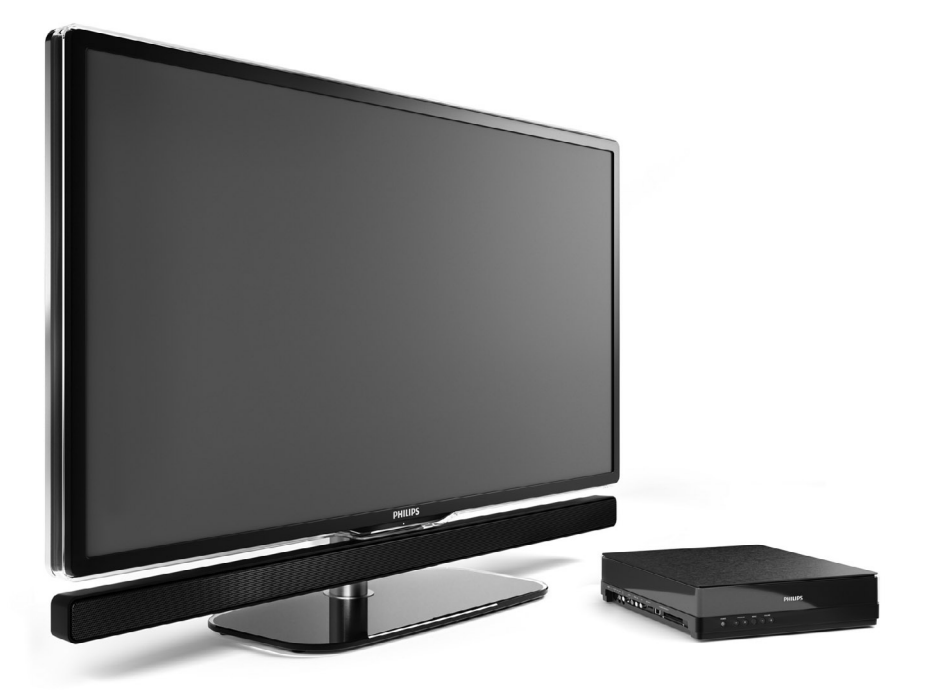

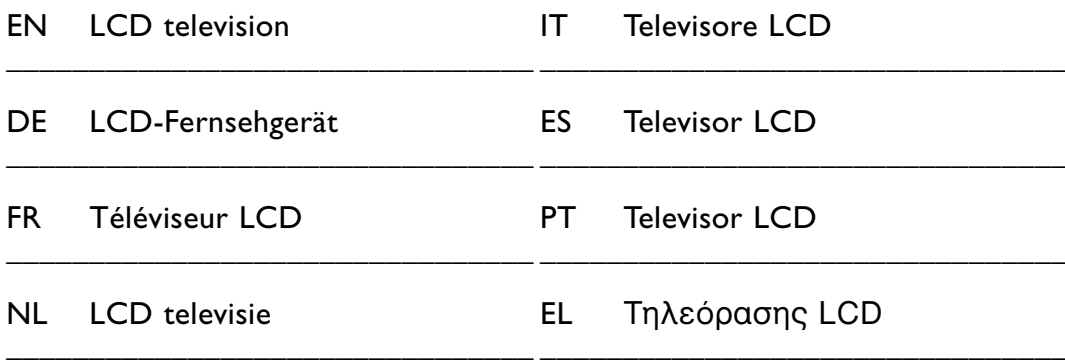

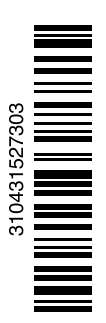

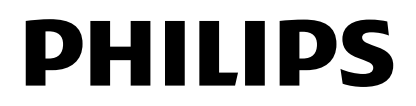

# **Sommario**

**1 Importante 3**

- 1.1 Sicurezza 3
- 1.2 Schermo 3
- 1.3 Riciclaggio 3

# **2 Il televisore** 4

- Panoramica del televisore 4
- 2.2 Come si usa lo standard HD TV 5
- 2.3 Caratteristiche del prodotto 5

#### **3 Guida introduttiva 5**

- 3.1 Posizionare il televisore 5
- 3.2 Posizionare l'Essence Connectivity hub 5
- 3.3 Montaggio della barra altoparlante 6
- 3.4 Montaggio a parete 6
- 3.5 Abbassamento del supporto TV 6
- 3.6 Batterie del telecomando 7
- 3.7 Single cable tra l'hub TV e lo schermo del televisore 7
- 3.8 Cavo dell'antenna 7
- 3.9 Cavo di alimentazione 7

#### **4 Utilizzare il televisore 8**

- 4.1 Accendere/spegnere 8
- 4.2 Guardare il televisore 8
- 4.3 Guardare i canali di un ricevitore digitale 9
- 4.4 Guardare le riproduzioni degli apparecchi collegati 9
- 4.5 Guardare un DVD 9
- 4.6 Selezionare una pagina del televideo 9

#### **5 Funzioni avanzate del televisore 10**

- 5.1 Telecomando 10
- 5.2 Menu TV 11
- 5.3 Impostazioni audio e video 12
- 5.4 Televideo 15
- 5.5 Creazione di elenchi dei canali preferiti 17
- 5.6 Guida elettronica ai programmi 18
- 5.7 Timer e blocchi 19
- 5.8 Sottotitoli 20
- 5.9 Guardare e riprodurre foto, MP3... 20
- 5.10 Ascoltare i canali radio digitali 22
- 5.11 Aggiornamento software 23

#### **6 Predisposizione canali 25**

- 6.1 Predisposizione automatica dei canali 25
- 6.2 Predisposizione manuale dei canali 27
- 6.3 Gestire i canali memorizzati 27
- 6.4 Gestione dei canali 28
- 6.5 Test della ricezione digitale 28
- 6.6 Impostazioni predefinite 28

#### **7 Collegamenti (DVD, ricevitore, ecc.) 29**

- 7.1 Panoramica dei collegamenti 29
- 7.2 Informazioni sui collegamenti 30
- 7.3 Collegare i dispositivi con Assistente ai collegamenti 31
- 7.4 Collegare i dispositivi senza
- Assistente ai collegamenti 31
- 7.5 Configurazione dei collegamenti 37
- 7.6 Preparazione per i servizi digitali 37
- 7.7 Rete del PC 38
- **8 Dati tecnici 44**
- **9 Risoluzione dei problemi 46**
- **10 Indice 49**

#### **Diagramma a blocchi 51**

# DICHIARAZIONE DI CONFORMITÀ

Questo apparecchio è fabbricato nella Comunità Economica Europea nel rispetto delle disposizioni di cui al D.M. 26/3/92 ed in particolare è conforme alle prescrizioni dell'art. 1 dello stesso D.M. Si dichiara che l'apparecchio televisori a colori (vedete indicazioni sull'etichetta applicata sull' ultima pagina di copertina) risponde alle prescrizioni dell'art. 2 comma 1 del D.M. 28 Agosto 1995 nr. 548. Fatto a Brugge il marzo 2008 Philips Industrial Activities N.V., Pathoekeweg 11, 8000 Brugge - Belgio

È possibile registrare il prodotto e richiedere assistenza all'indirizzo www.philips.com/welcome. 2008 © Koninklijke Philips Electronics N.V.Tutti i diritti riservati. Le specifiche sono soggette a modifica senza preavviso. I marchi sono di proprietà di Koninklijke Philips Electronics N.V. o dei rispettivi detentori.

Philips si riserva il diritto di modificare i prodotti senza l'obbligo di implementare tali modifiche anche nelle versioni precedenti. Le informazioni contenute nel presente manuale sono da ritenersi adeguate per l'utilizzo consentito dell'impianto. Se il prodotto, o singoli moduli e procedure, vengono utilizzati per scopi diversi da quelli specificati in questo manuale, è necessario richiedere conferma della validità e adeguatezza delle informazioni qui riportate. Philips garantisce che il materiale non viola alcun brevetto statunitense. Non vengono concesse ulteriori garanzie esplicite o implicite.

#### Garanzia

I componenti di questo prodotto non sono riparabili dall'utente. Non aprire o rimuovere i coperchi e non inserire oggetti nelle prese d'aria od oggetti non adatti a determinati connettori. Le riparazioni possono essere eseguite soltanto presso i centri di assistenza e di riparazione autorizzati. Il mancato rispetto di questa condizione renderà nulle tutte le garanzie esplicite e implicite. Eventuali operazioni espressamente vietate in questo manuale e procedure di regolazione o montaggio non consigliate o autorizzate nel presente manuale invalidano la garanzia.

#### Caratteristiche dei pixel

Gli schermi a cristalli liquidi sono costituiti da un numero elevato di pixel colorati. Nonostante questo schermo vanti una percentuale di pixel funzionanti pari al 99,999% o superiore, i pixel spenti, quelli sempre accesi o difettosi possono comunque apparire sul pannello. Si tratta di una caratteristica strutturale degli schermi riconosciuta dai più diffusi standard industriali e non di un malfunzionamento.

#### Software open source

Su questo televisore è installato software di tipo open source. Pertanto Philips offre o rende disponibile, dietro richiesta e a un costo non superiore a quello sostenuto per la distribuzione,

una copia completa e leggibile del codice sorgente su un supporto tipicamente utilizzato per la diffusione del software.

Tale offerta è valida per un periodo di 3 anni dalla data di acquisto del presente prodotto. Per ottenere il codice sorgente,

scrivere a: Philips Innovative Applications N.V. Ass. to the Development Manager Pathoekeweg 11 B-8000 Brugge Belgio

#### Conformità ai requisiti EMF

Koninklijke Philips Electronics N.V. produce e commercializza numerosi prodotti per il mercato consumer che, come tutti gli apparecchi elettronici, possono emettere e ricevere segnali elettromagnetici.

Uno dei principali principi aziendali applicati da Philips prevede l'adozione di tutte le misure sanitarie e di sicurezza volte a rendere i propri prodotti conformi a tutte le regolamentazioni e a tutti gli standard EMF applicabili alla data di produzione dell'apparecchio.

In base a tale principio, Philips sviluppa, produce e commercializza prodotti che non hanno effetti negativi sulla salute.

Garantisce pertanto che i propri prodotti, se utilizzati nelle modalità previste, sono da ritenersi sicuri in base ai dati scientifici attualmente disponibili. Inoltre Philips collabora attivamente all'elaborazione degli standard internazionali EMF e di sicurezza ed è in grado di anticipare evoluzioni future degli stessi e di implementarle nei propri prodotti.

#### Fusibile di rete (solo Regno Unito)

Questo televisore è dotato di un connettore stampato regolarmente approvato. Nel caso in cui si renda necessario procedere alla sostituzione del fusibile di rete, sostituirlo con un fusibile di valore corrispondente a quello indicato sul connettore (ad esempio 10A).

- 1. Rimuovere il coperchio e il fusibile.
- 2. Il nuovo fusibile deve essere conforme alla norma BS 1362 e presentare il marchio di approvazione ASTA. In caso di smarrimento del fusibile, rivolgersi al rivenditore e richiedere il tipo corretto da utilizzare.

3. Rimontare il coperchio.

Ai fini della conformità con la direttiva EMC, il connettore di rete di questo prodotto non deve essere asportato dal cavo di alimentazione.

#### Copyright

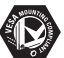

I loghi VESA, FDMI e conformità VESA sono marchi commerciali dell'associazione Video Electronics Standards Association.

# $D$ DOLBY

**ENTURE**<br>**BUREANGE**<br> **ENTURE**<br> **PROLOGICH** Prodotto su licenza di Dolby Laboratories. "Dolby", "Pro Logic" e il simbolo della doppia D DO sono marchi commerciali di Dolby Laboratories.

**BBE**<br>**Prodotto su licenza di** BBE Sound, Inc. Concesso su licenza di BBE, Inc, in base a uno o più dei seguenti brevetti statunitensi: 5510752, 5736897. BBE e il simbolo BBE sono marchi registrati di BBE Sound Inc.

Windows Media è un marchio o un marchio registrato di Microsoft Corporation negli Stati Uniti e/o in altri Paesi.

® Kensington e MicroSaver sono marchi registrati di ACCO World Corporation, la cui registrazione è stata accettata negli Stati Uniti e richiesta in tutti gli altri Paesi del mondo.

# <u>dlna</u>

DLNA®, il logo DLNA e DNLA Certified™ sono marchi commerciali, marchi di servizi o marchi di certificazione di Digital Living Network Alliance.

Tutti gli altri marchi registrati e non registrati sono di proprietà dei rispettivi detentori.

# **1 Importante**

Prima di utilizzare il prodotto, leggere il presente manuale dell'utente.

Leggere con attenzione la presente sezione e attenersi con precisione alle istruzioni in essa contenute. La garanzia non copre i danni derivanti dal mancato rispetto delle istruzioni in esso contenute.

# **1.1 Sicurezza**

- Al fine di evitare cortocircuiti, non esporre il prodotto a pioggia o acqua.
- Per evitare i rischi di incendio e scossa elettrica, non posizionare vicino al televisore fonti di fiamme libere (ad esempio candele accese).
- Lasciare uno spazio di almeno 10 cm (4 pollici) sul retro e sulla parte superiore dell'Essence Connectivity hub e 5 cm (2 pollici) a sinistra e a destra per la ventilazione.
- Tenere l'apparecchio lontano da radiatori e altre fonti di calore.
- Non posizionare l'Essence Connectivity hub sopra altri dispositivi che si possono riscaldare (ad es. un ricevitore o un amplificatore). Non posizionare alcun oggetto sotto l'hub TV.
- Installare l'hub TV in prossimità di una presa a muro dove il cavo di alimentazione può essere raggiunto facilmente.
- Per evitare danni, non inserire alcun oggetto nelle prese d'aria.
- Accertarsi che il televisore non possa cadere. Posizionare il televisore su una superficie piana e resistente e utilizzare esclusivamente il supporto in dotazione.
- Per evitare danni al cavo di alimentazione, non posizionare il televisore o qualsiasi altro dispositivo sul cavo. Danni al cavo potrebbero provocare incendi o scosse elettriche.
- Quando montato su un piedistallo girevole o su delle staffe, evitare di fare forza sulle spine di alimentazione. Le spine di alimentazione non inserite correttamente possono causare archi elettrici o incendi.

# **1.2 Schermo**

- Scollegare il televisore dall'alimentazione prima di pulirlo.
- Pulire la superficie dello schermo TV con una panno umido e morbido. Qualora un panno umido non fosse sufficiente, utilizzare un apposito detergente

per schermi LCD. Non utilizzare altri prodotti (sostanze chimiche o detergenti per la casa), che potrebbero danneggiare lo schermo.

- Non toccare, premere, strofinare o colpire lo schermo con oggetti duri, evitando di graffiare, rovinare o danneggiare lo schermo permanentemente.
- Per evitare deformazioni e scolorimenti, asciugare tempestivamente eventuali gocce d'acqua.
- Immagini fisse

Evitare per quanto possibile le immagini fisse. Quando non è possibile evitarle, ridurre il contrasto e la luminosità, al fine di evitare danni.

Le immagini fisse sono immagini che rimangono sullo schermo per lunghi intervalli di tempo, ad esempio i menu a schermo, le pagine del televideo, le strisce nere, le informazioni sul mercato azionario, i loghi dei canali televisivi, le visualizzazioni dell'orario, ecc.

# **1.3 Riciclaggio**

- Conferire gli imballi al locale centro di raccolta.
- Questo prodotto è stato progettato e realizzato con materiali e componenti di alta qualità, che possono essere riciclati e riutilizzati. Se su un prodotto si trova il simbolo di un bidone con ruote, barrato da una X, vuol dire che il prodotto soddisfa i requisiti della Direttiva comunitaria 2002/96/CE.

Non gettare mai il prodotto nella normale spazzatura. Chiedere informazioni in merito alla normativa locale in materia di raccolta differenziata di prodotti elettrici ed elettronici. Il corretto smaltimento dei prodotti usati contribuisce a prevenire potenziali effetti negativi sull'ambiente e sulla salute.

Questo prodotto contiene batterie coperte dalla Direttiva comunitaria 2002/96/CE, la quale ne impedisce lo smaltimento insieme alla comune spazzatura. Chiedere informazioni in merito alla normativa locale in materia di raccolta differenziata delle batterie. Il corretto smaltimento delle batterie contribuisce a prevenire potenziali effetti negativi sull'ambiente e sulla salute dei cittadini.

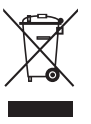

# **2 Il televisore**

Questa sezione include una descrizione generale dei comandi e delle funzioni di questo televisore.

# **2.1 Panoramica del televisore**

# **Comandi**

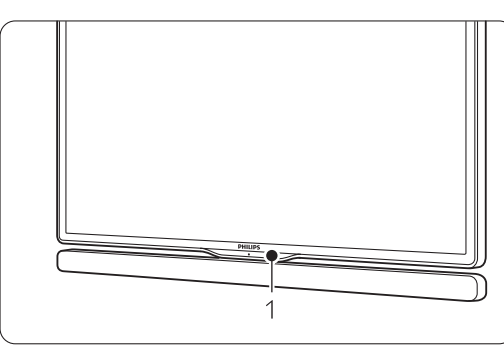

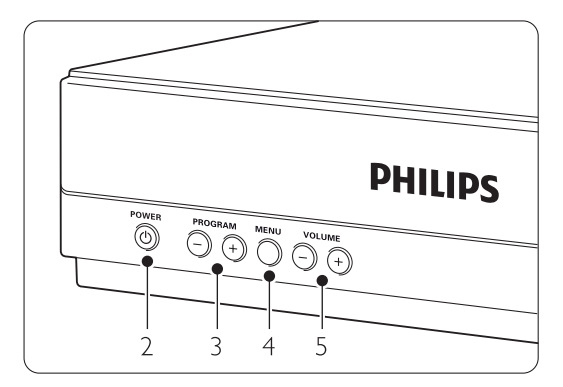

- 1 Sensore del telecomando
- 2 Interruttore di alimentazione
- 3 Program/Channel +/-
- 4 Menu
- 5 Volume +/-

# **Connettori**

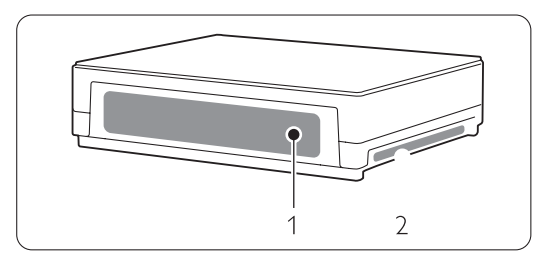

1 Connettori posteriori

2 Connecttori laterali

Per ulteriori informazioni vedere la sezione 7 Collegamenti.

#### **Telecomando**

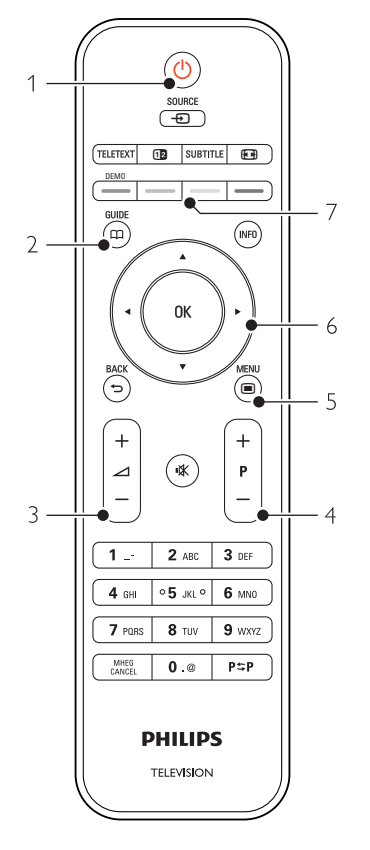

- 1 Accensione o impostazione della modalità standby
- 2 Guida ai programmi
- 3 Volume +/-
- 4 Program/Channel + e -
- 5 Menu acceso/spento
- 6 Tasto di navigazione e rotazione
- 7 Tasti colorati

Per ulteriori informazioni, consultare la sezione 5.1 Panoramica del telecomando.

# **2.2 Come si usa lo standard HDTV?**

# HD

Questo televisore è in grado di visualizzare programmi TV ad alta definizione.Tuttavia, per visualizzare programmi TV HD, è necessario che questi ultimi siano trasmessi in alta definizione (HD). La qualità delle immagini offerta dal televisore per programmi non HD è pari a quella dei televisori normali.

- È possibile visualizzare programmi HD:
- da un lettore di Blu-ray Disc, collegato tramite HDMI, contenente un film in HD
- da un ricevitore digitale HD, collegato tramite HDMI, grazie a un abbonamento ai canali HD di un fornitore di servizi via cavo o via satellite
- da un sistema di trasmissione HD Over-the-air (DVB-T MPEG4)
- da un canale HD sulla rete DVB-C
- una console di gioco (Xbox 360/PlayStation 3) collegata tramite HDMI e con un gioco HD.

Per ulteriori informazioni, contattare il proprio rivenditore.

Per l'elenco dei provider di canali HD disponibili nel proprio paese, consultare la sezione delle domande frequenti del sito Web www.philips.com/support.

# **2.3 Caratteristiche del prodotto**

Questo nuovo televisore è dotato di alcune delle più avanzate innovazioni audio e video. Presenta in particolare le seguenti caratteristiche e funzioni:

## Schermo LCD ad alta definizione

Una risoluzione HD di 1920x1080p, la più alta per le sorgenti HD. Riproduce immagini a scansione progressiva nitide e perfettamente stabili, con un'ottima luminosità e colori eccezionali.

## Sintonizzatore integrato DVB-T e DVB-C

Oltre alla normale trasmissione televisiva analogica, il televisore riceve trasmissioni radiofoniche e televisive digitali terrestri e, in alcuni paesi, anche digitali via cavo.

## Guida elettronica ai programmi - EPG

La guida EPG visualizza sullo schermo la programmazione dei canali digitali. La guida può essere utilizzata per impostare promemoria degli orari di inizio dei programmi, accendere il televisore, ecc.

## Connessione USB/connessione di rete PC

Collegamento multimediale che consente di visualizzare foto e riprodurre brani musicali.

#### Il televisore 5

# **3 Guida introduttiva**

In questa sezione sono riportate le istruzioni per il posizionamento e la configurazione iniziale del televisore.

# **3.1 Posizionamento dello schermo TV**

## ) Avvertenza

Prima di posizione il schermo TV, leggere attentamente le norme di sicurezza riportate nella sezione 1.1 Sicurezza.

- I televisori con schermo grande sono pesanti. Per trasportare e maneggiare lo schermo TV sono necessarie almeno due persone.
- La distanza ottimale per guardare la televisione è pari a tre volte le dimensioni diagonali dello schermo.
- Collocare lo schermo TV in una posizione in cui la luce non si riflette sullo schermo.
- Il televisore è dotato di slot per lucchetto di sicurezza Kensington (non forniti) ubicato sul retro.

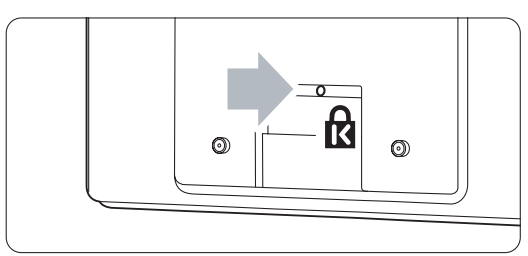

# **3.2 Posizionare l'Essence Connectivity hub**

Prima di posizione il Connectivity hub, leggere attentamente le norme di sicurezza riportate nella sezione 1.1 Sicurezza.

- Posizionare l'hub TV sempre in posizione orizzontale.
- Non installare mai l'hub TV all'interno di uno spazio chiuso o di un armadio.
- Tenere presente che la superficie superiore dell'apparecchio è soggetta a surriscaldamento.

# **3.3 Montaggio della barra altoparlante**

La barra altoparlante fornita in dotazione può essere montata sullo schermo TV. Consultare il libretto delle informazioni iniziali in dotazione. Questo libretto può anche essere scaricato dal seguente sito Internet: www.philips.com/support.

# **3.4 Montaggio a parete**

È possibile montare il schermo TV sulla parete tramite il supporto di montaggio in dotazione. Per le istruzioni sul montaggio dello schermo TV, consultare il libretto delle informazioni iniziali in

dotazione. Questo libretto può anche essere scaricato dal seguente sito Internet: www.philips.com/support.

# **3.4.1 Montaggio del supporto per parete**  ) Attenzione

Il montaggio a parete del televisore richiede dimestichezza e dovrebbe essere eseguito solo da personale specializzato. Questo tipo di montaggio deve rispettare gli standard di sicurezza relativi al peso del televisore.

Koninklijke Philips Electronics N.V. non si assume alcun tipo di responsabilità per un montaggio errato o che provochi ferite o lesioni personali.

Leggere anche le precauzioni di sicurezza nella sezione 1.1 Sicurezza prima di posizionare il televisore prima di posizionare il televisore.

# **3.4.2 Montaggio secondo le norme VESA**

Il televisore è predisposto per il montaggio a norma VESA. La staffa non è inclusa. Utilizzare una staffa conforme ai requisiti VESA con codice VESA MIS-F, 300, 300, 8.

# Preparare il televisore al montaggio a norma VESA.

- $\blacksquare$  Individuare i quattro punti di fissaggio sul retro del televisore.
- <sup>2</sup> Se i dischi di plastica ostruiscono il supporto VESA, è possibile svitarli.

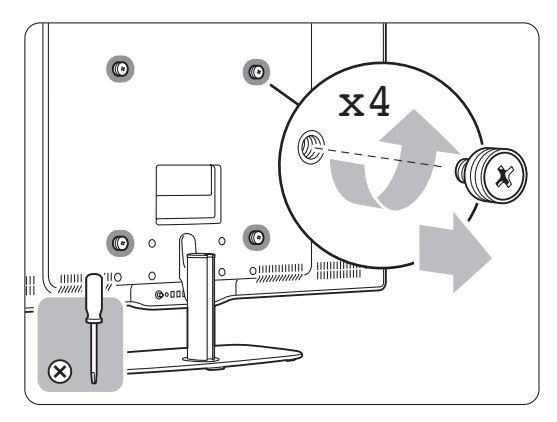

# **3.4.3 Come smontare il supporto del televisore**

Il supporto del televisore deve essere smontato dal schermo TV stesso in modo da consentire il montaggio a parete.

# **3.4.4 Montaggio dello schermo TV sulla parete**

Per le istruzioni sul montaggio dello schermo TV, consultare il libretto delle informazioni iniziali in dotazione. Questo libretto può anche essere scaricato dal seguente sito Internet: www.philips.com/support.

# **3.5 Abbassamento del supporto TV**

Lo schermo TV può essere abbassato sul supporto quando non è montata la barra altoparlante. Consultare il libretto delle informazioni iniziali in dotazione. Questo libretto può anche essere scaricato dal seguente sito Internet: www.philips.com/support.

# **3.6 Batterie del telecomando**

# ) Attenzione

Questo prodotto contiene batterie al litio. La sostituzione delle batterie con modelli diversi può causare un'esplosione. Sostituire le batterie soltanto con un modello uguale o equivalente.

 $\blacksquare$  Aprire il coperchio del vano batterie sul retro del telecomando.

- ® Accertarsi che la polarità delle batterie sia corretta, osservando le indicazioni + presenti all'interno del vano.
- **B** Chiudere il coperchio.

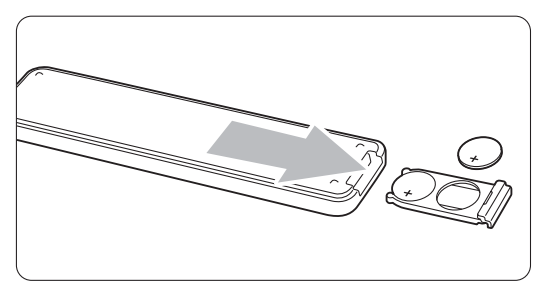

# **e** Nota

Quando non si utilizza il telecomando per lunghi periodi, rimuovere le batterie.

# **3.7 Single cable tra l'hub TV e lo schermo del televisore**

**1** Inserire il Essence Single cable nei connettori corrispondenti sul retro dell'hub TV e sul retro dello schermo del televisore.

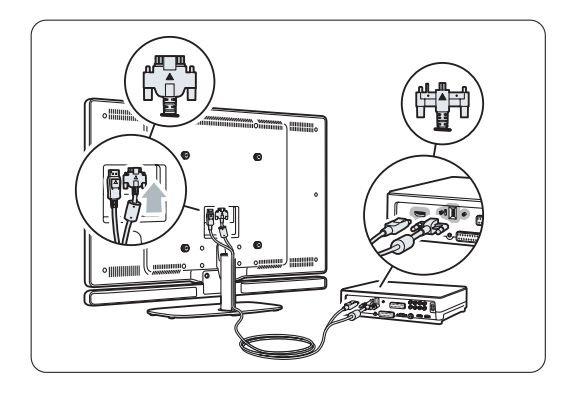

# **3.8 Cavo dell'antenna**

- $\blacksquare$  Individuare il collegamento dell'antenna sul retro dell'hub TV.
- $\blacksquare$  Inserire a fondo il cavo dell'antenna nel relativo connettore  $Antenna$  $T$ .

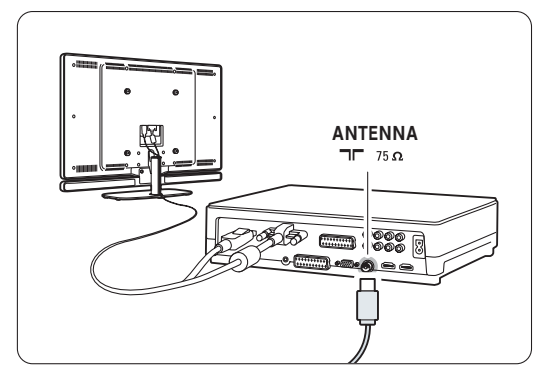

# **3.9 Cavo di alimentazione**

Tenere la spina di alimentazione nella presa a muro accessibile in qualsiasi momento. Il televisore non è mai completamente spento e consuma energia, a meno che il cavo di alimentazione non venga scollegato. Anche se il consumo energetico del televisore nella modalità standby è molto ridotto, scollegare il cavo di alimentazione se il televisore non viene utilizzato per un lungo periodo per risparmiare energia.

- **1** Verificare che la tensione di rete corrisponda a quella indicata sull'adesivo applicato sul retro dell'hub TV. Se la tensione è diversa, non collegare il cavo di alimentazione.
- **2** Inserire a fondo il cavo di alimentazione.

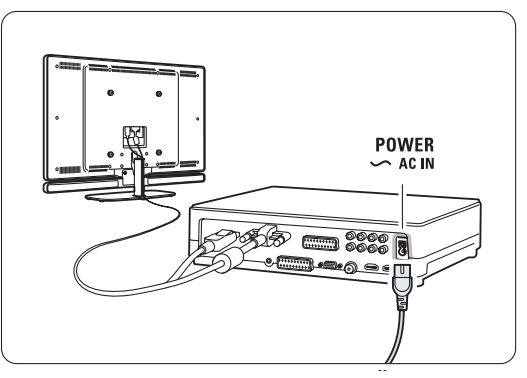

# **4 Utilizzare il televisore**

Assimilare le procedure di utilizzo quotidiano del televisore.

# **4.1 Accendere/spegnere e mettere in standby**

# r**Nota**

Il televisore potrebbe impiegare circa 15 secondi per accendersi.

Per spegnere il televisore:

- Premere  $\bigcirc$  Power sulla parte anteriore dell'hub TV se la spia di standby è spenta..
- Se il LED di standby è acceso, premere  $\binom{I}{I}$  sul telecomando.

Per mettere il televisore in standby:

• Premere  $\bigcup$  sul telecomando.

# Per spegnere il televisore:

• Premere  $\bigcirc$  Power sulla parte anteriore dell'hub.

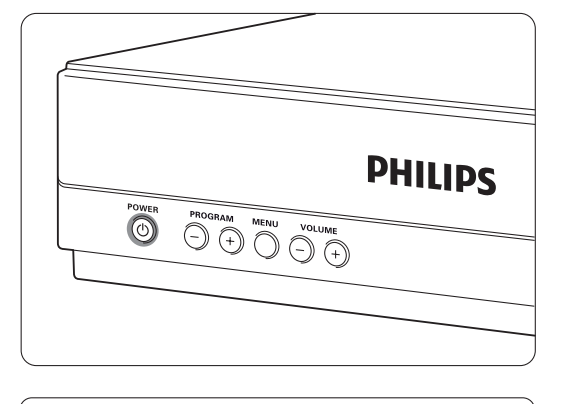

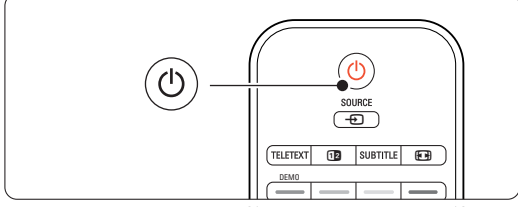

# **4.2 Guardare il televisore**

# **4.2.1 Cambiare canale**

- **1** Per cambiare canale:
	- Comporre un numero (da 1 a 999) o premere P+ or P- sul telecomando.
	- Premere Program/Channel o + sui comandi laterali dell'hub TV.
- **2** Premere P=P per tornare al canale televisivo precedente o al dispositivo collegato.

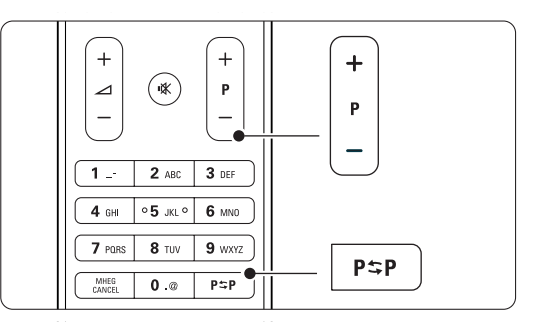

# **4.2.2 Regolare il volume**

<sup>1</sup> Per regolare il volume:

- Premere  $\triangle$  + o sul telecomando
- Premere Volume + o sui comandi laterali dell'hub TV.
- **2** Per disattivare l'audio:
	- Premere  $M$  sul telecomando
	- Premere nuovamente  $\mathbf{K}$  per riattivare l'audio.

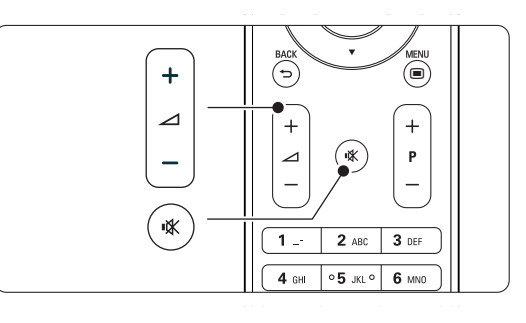

# **4.3 Guardare i canali di un ricevitore digitale**

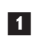

<sup>1</sup> Accendere il ricevitore digitale. Le immagini del ricevitore dovrebbero apparire automaticamente sullo schermo.

<sup>2</sup> Per selezionare i canali, utilizzare il telecomando del ricevitore digitale.

Se le immagini non appaiono automaticamente:

- 1 Premere il tasto Source ⊕.
- **2** Premere ▲ o ▼ per selezionare la posizione in cui è collegato il ricevitore digitale.
- **3** Premere OK.

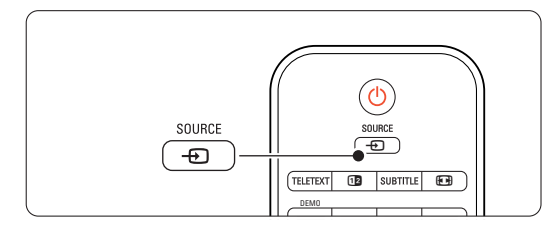

# r**Nota**

Se non sono stati ancora collegati i dispositivi, vedere la sezione 7 Collegamenti.

# **4.4 Guardare le riproduzioni degli apparecchi collegati**

- <sup>1</sup> Accendere l'apparecchio. Le immagini dell'apparecchio dovrebbero apparire automaticamente sullo schermo.
- Se le immagini non appaiono automaticamente:
- **2** Premere il tasto Source  $\bigoplus$ .
- **3** Premere ▲ o ▼ per selezionare la posizione in cui è collegato il dispositivo.
- 4 Premere OK.

# r**Nota**

Se non sono stati ancora collegati i dispositivi, vedere la sezione 7 Collegamenti.

# **4.5 Guardare un DVD**

- **1** Accendere il lettore DVD.
- 2 Inserire un DVD nel lettore. L'immagine DVD potrebbe essere visualizzata sullo schermo automaticamente.
- **3** Premere Play ► sul lettore DVD.

Se le immagini non appaiono automaticamente:

- 1 Premere il tasto Source  $\bigoplus$  del telecomando.
- **2** Premere ▲ o ▼ per selezionare la posizione in cui è collegato il lettore DVD.
- **3** Premere OK. Attendere alcuni secondi che l'immagine appaia.
- † Premere Play ►.

# **4.6 Selezionare una pagina del televideo**

La maggior parte delle emittenti televisive trasmette informazioni via televideo.

# Per guardare il televideo:

1 Premere Teletext.

Viene visualizzata la pagina di indice.

- 2 Per selezionare una pagina:
	- Immettere il numero di pagina con i tasti numerici.
	- Premere il tasto P- o P+ oppure  $\triangle$  o  $\blacktriangledown$  o il tasto  $\bigcirc$  per visualizzare la pagina precedente o successiva.
	- •Per selezionare una delle voci associate al codice colori sul fondo dello schermo, premere uno dei tasti colorati.
	- Premere PSP per tornare alla pagina precedente.
- **3** Premere ancora Teletext per disattivare il televideo.

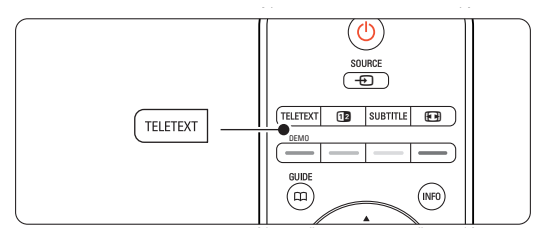

# r**Nota**

Solo per il Regno Unito: alcuni canali televisivi digitali offrono servizi di testo dedicati (ad esempio BBC1).

Per ulteriori informazioni sul televideo, vedere la sezione 5.4 Televideo.

# **<sup>5</sup> Funzioni avanzate del televisore**

In questa sezione sono illustrate le funzioni più avanzate del televisore e in particolare:

- Modalità di utilizzo dei menu
- Regolazione delle impostazioni per immagini e audio
- Utilizzo avanzato del televideo

# **5.1 Telecomando**

# **5.1.1 Panoramica del telecomando**

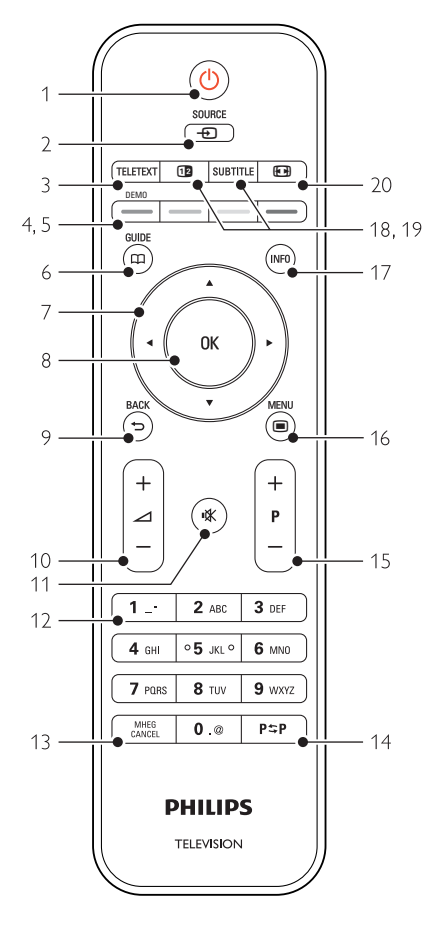

- Creazione di elenchi dei canali preferiti
- Funzioni della Guida elettronica ai programmi
- Impostazione di blocchi e timer
- Impostazione e scelta della lingua dei sottotitoli
- Visualizzazione di foto o riproduzione della musica preferita da un dispositivo di archiviazione USB o dal PC o rete domestica.

## 1 Standby (1)

Consente di accendere il televisore e di rimetterlo in standby.

- 2 Source  $\bigoplus$ 
	- Consente di aprire o chiudere il menu Sorgente.
	- Consente di selezionare un apparecchio collegato o ritornare alla modalità TV.

#### 3 Teletext

Consente di attivare o disattivare il televideo.

- 4 Tasti colorati
	- Consentono di selezionare rapidamente le pagine del televideo.
	- Consentono inoltre di selezionare rapidamente le funzioni.

## 5 Demo

Consente di attivare il menu Demo per visualizzare una dimostrazione delle funzioni del televisore.

# $6$  Guide  $m$

Consente di attivare o disattivare la Guida elettronica ai programmi.

## 7 Tasto di navigazione e rotazione

Consente di navigare (▲, ▼, ◀, ▶) o girare a destra o a sinistra per scorrere gli elenchi o le impostazioni.

## 8 OK

- Consente di visualizzare l'elenco dei canali.
- Consente inoltre di attivare un'impostazione.

#### 9 Tasto Back  $\bigcirc$ Consente di selezionare il programma precedente o la pagina del televideo precedente.

Consente di rimuovere l'elenco dei canali.

- 10 Volume  $\triangle$ Consente di regolare il volume.
- 11 Disattivazione audio Consente di attivare e disattivare l'audio.
- 12 Tasti numerici
- Consentono di selezionare un canale televisivo.
- 13 MHEG Cancel (solo Regno Unito) Consente di annullare i servizi interattivi o basati su testo digitale.
- 14 Canale precedente PSP Consente di tornare al canale precedente
- 15 +P- Canale su o giù Consente di passare al canale precedente o successivo dell'elenco.
- 16 Menu $\blacksquare$

Consente di attivare o disattivare il menu

- 17 Informazioni su schermo INFO Consente di visualizzare le informazioni disponibili sul canale o il programma.
- 18 Doppio schermo [12]

Consente di visualizzare il televideo sulla destra e l'immagine sulla sinistra del teleschermo.

19 Subtitle

Consente di attivare e disattivare i sottotitoli.

20 Formato immagine schermo largo (+) Consente di selezionare il formato delle immagini.

Per individuare la sezione del manuale che tratta uno specifico tasto del telecomando, vedere la sezione 10 Indice.

# **5.2 Menu TV**

I menu visualizzati sullo schermo consentono di configurare il televisore, regolare le immagini e l'audio, nonché di accedere ad ulteriori funzioni. In questa sezione è riportata una panoramica dei menu e vengono illustrate le procedure di navigazione.

## **5.2.1 Il menu**

**1** Premere Menu □ per visualizzare il menu TV. 2 Premere Menu ign per uscire dal menu TV.

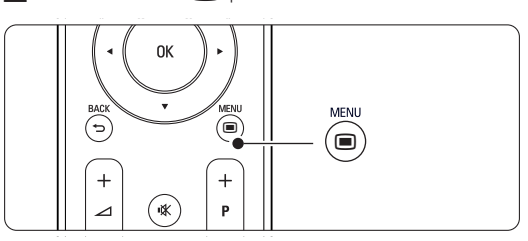

Il menu TV offre le voci seguenti:

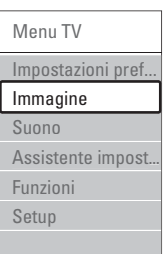

#### • Impostazioni preferite

Selezionare questa voce per impostare il televisore su una delle impostazioni predefinite, ciascuna delle quali include la regolazione di immagini e audio.

#### • Immagine

Selezionare questa voce del menu per regolare tutte le impostazioni dell'immagine.

#### • Suono

Selezionare questa voce del menu per regolare tutte le impostazioni audio.

#### • Assistente impostazioni

Utilizzare Assistente impostazioni per vedere tutte le procedure di base per l'impostazione di immagini e audio in modo semplice.

## • Funzioni

Selezionare questa voce per impostare altre funzioni.

## • Imposta

Selezionare questa voce per:

- l'installazione e l'aggiornamento del software del televisore;
- utilizzare il sistema di assistenza alla connessione che consente di collegare i dispositivi all'hub TV.

# **5.2.2 Utilizzo del menu**

L'esempio seguente può essere utilizzato come guida per apprendere a usare i menu.

# 1 Premere Menu <del>■</del>.

Sullo schermo viene visualizzato il menu TV.

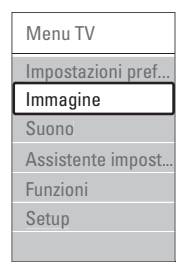

 $\bullet$  Premere  $\bullet$  o  $\bullet$  per selezionare Immagine. **B** Premere ▶ per accedere alle impostazioni dell'immagine.

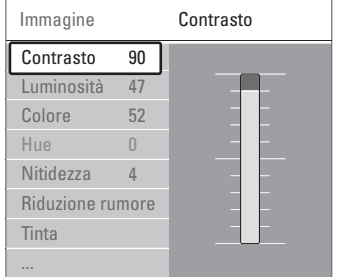

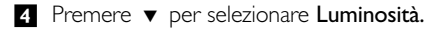

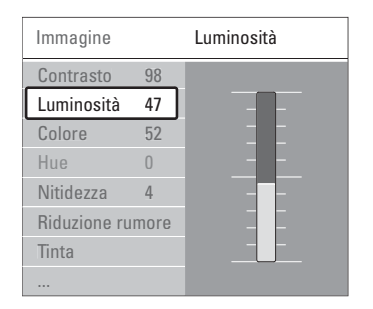

■ Premere ► per accedere all'impostazione della luminosità.

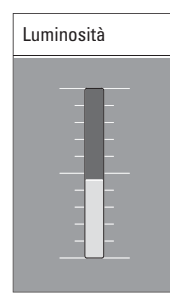

**6** Premere ▲ o ▼ per regolare l'impostazione.

**7** Premere < per tornare alle impostazioni dell'immagine o premere Menu il per uscire dal menu TV.

# r**Nota**

Quando i canali digitali sono sintonizzati e vengono regolarmente trasmessi, si attivano ulteriori opzioni.

# **5.3 Impostazioni audio e video**

La prima volta che il televisore è stato acceso, sono state selezionate le impostazioni preferite delle immagini e dell'audio. Le seguenti sezioni descrivono come modificare o regolare queste impostazioni.

#### **5.3.1 Impostazioni preferite**

È possibile scegliere un set di impostazioni predefinite, ciascuna delle quali include la regolazione di immagini e audio.

- 1 Premere Menu e selezionare Impostazioni preferite.
- <sup>2</sup> Premere ► per accedere all'elenco.
- $\Omega$  Premere  $\triangle$  o  $\blacktriangledown$  per selezionare un'impostazione.
- **4** Premere OK.

■ Premere Menu ■ per uscire dal menu TV.

Impostazioni preferite: Personale,Vivace, Standard, Filmato, Risparmio energetico, Gioco.

## **5.3.2 Assistente impostazioni**

L'assistente supporta l'utente in tutte le procedure di base per l'impostazione di immagini e audio. Seguire le istruzioni visualizzate sullo schermo.

- 1 <b>Premere Menu</b> ■, selezionare <b>Assistente</b> impostazioni e premere ▶ per entrare.
	-
- <sup>2</sup> Per attivare l'assistente, premere il tasto verde.

**B** Premere < o ► per selezionare il lato sinistro o destro.

† Per passare all'impostazione successiva, premere il tasto verde.

La procedura include numerose impostazioni. Al termine, per memorizzare tutte le impostazioni,

Luminosità del controlle del controlle de la premere il tasto verde.

# **5.3.3 Impostazioni dell'immagine**

Questa sezione illustra come regolare tutte le impostazioni dell'immagine singolarmente.

- 1 Premere Menu **□**..
- **2** Selezionare Immagine e premere ▶ per accedere all'elenco.
- $\bullet$  Premere  $\blacktriangle$  o  $\blacktriangledown$  per selezionare un'impostazione.

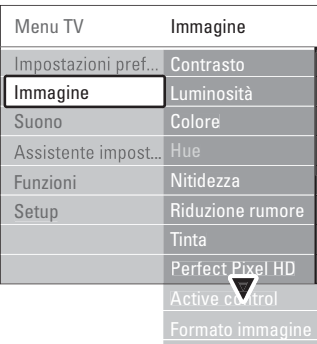

## • Contrasto

Modifica il grado di luminosità delle aree luminose dell'immagine, ma mantiene invariate quelle scure.

• Luminosità

Changes the level of light of the total picture. Modifica il livello di luminosità generale dell'immagine.

• Colore

Modifica il livello di saturazione.

• Tonalità

Se lo standard di trasmissione è NTSC, compensa le variazioni cromatiche.

• Nitidezza

Modifica il livello di nitidezza dei dettagli.

• Riduzione rumore

Filtra e riduce i disturbi dell'immagine. Impostare il livello su Minimo, Medio, Massimo o Spento.

• Tinta

Imposta i colori su Normale, Caldo (rossicci) o Freddo (bluastri). Per personalizzare un'impostazione nel menu Personalizzato, selezionare Personalizzato.

## • Personalizzato

Premere il tasto verde per selezionare le barre una dopo l'altra e modificare il valore di:

- R-WP punto bianco su rosso
- G-WP punto bianco su verde
- B-WP punto bianco su blu
- R-BL livello nero su rosso
- G-BL livello nero su verde
- Perfect Pixel HD

Controlla le impostazioni avanzate di Perfect Pixel HD Engine, per garantire nitidezza, contrasto, colori e movimento ottimali.

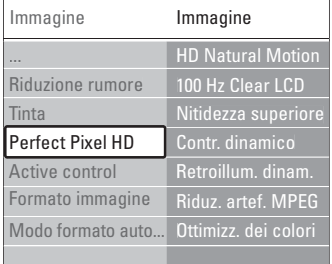

## - HD Natural Motion

Rimuove le vibrazioni delle immagini in movimento e riproduce un movimento fluido soprattutto nei film.

# - 100 Hz Clear LCD

Produce un livello superiore di nitidezza della riproduzione in movimento, migliore livello di nero, alto contrasto con un'immagine ferma senza sfarfallio e un angolo di visuale più ampio.

#### Nitidezza avanzata

Consente una nitidezza superiore, soprattutto su linee e bordi dell'immagine.

## - Contrasto dinamico

Imposta il livello in cui il televisore migliora automaticamente i dettagli nelle aree scure, mediamente illuminate e illuminate dell'immagine.

Retroilluminazione dinamica Imposta il livello in cui è possibile ridurre il

consumo energetico attenuando l'intensità di illuminazione dello schermo.

Scegliere il consumo energetico ottimale o l'immagine con la migliore intensità di illuminazione.

- Riduzione artefatti MPEG Rende più graduale i passaggi da un'immagine digitale a un'altra.

## Ottimizzazione colore

Rende i colori più vivaci e migliora la risoluzione dei dettagli in colori vivaci.

## • Active Control

Corregge tutti i segnali in ingresso per riprodurre le migliori immagini possibili.

Active control può essere attivato o disattivato.

• Formato immagine / Modo formato auto Vedere la sezione 5.3.4. Formato immagine schermo largo.

# **5.3.4 Formato immagine schermo largo**

È opportuno evitare la visualizzazione delle strisce nere ai lati o sopra e sotto l'immagine. Per fare ciò, modificare il formato scegliendone uno che riproduca l'immagine a schermo intero.

<sup>1</sup> Premere **(a)** per aprire il menu Formato immagine.

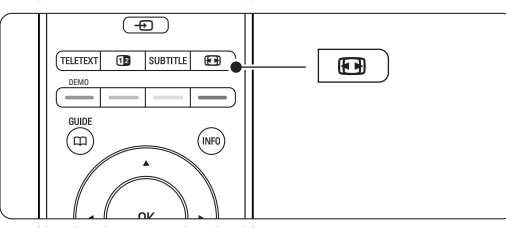

- 2 Premere ▲ o ▼ per selezionare uno dei formati disponibili.
- **B** Premere OK.
- 4 Premere ▲ per spostare l'immagine verso l'alto in modo da rendere visibili i sottotitoli parzialmente coperti.

# à **Suggerimento**

Al fine di ridurre al minimo le distorsioni, si consiglia di selezionare Formato automatico.

- Formato automatico (Non per il PC.) Ingrandisce automaticamente l'immagine in modo da riempire lo schermo. I sottotitoli rimangono visibili. È possibile impostare Formato automatico in due diverse modalità.
- 1 Nel Menu TV, selezionare Immagine > Modo formato automatico.
- <sup>2</sup> Selezionare Riempimento automatico per riempire completamente lo schermo. Selezionare

Zoom automatico per mantenere il formato immagine originale anche se potrebbero essere visibili delle strisce nere.

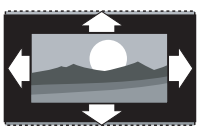

• Super zoom (Non per HD.) Rimuove le strisce nere laterali dai programmi trasmessi in 4:3. La distorsione applicata è minima.

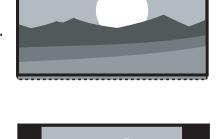

- $\cdot$  4:3 (Non per HD.) Riproduce il classico formato in  $4.3$
- Movie expand 14:9 (Non per HD.) Riduce il formato a 14:9.
- Movie expand 16:9 (Non per HD.) Riduce il formato a 16:9.
- Schermo largo Allarga il formato a 16:9.
- Non in scala (solo per HD e PC) Massima nitidezza. I bordi potrebbero apparire distorti. Potrebbero apparire delle strisce nere con le immagini dal PC.

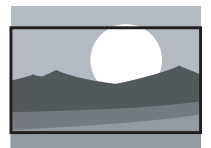

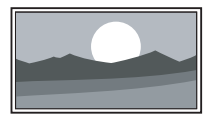

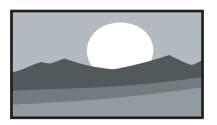

# r**Nota**

Non dimenticare di assegnare un nome al collegamento nel menu Collegamenti.Vedere la sezione 7.5.1 Assegnazione dei nomi dei dispositivi.

# **5.3.5 Impostazioni audio**

Questa sezione illustra come regolare tutte le impostazioni dell'audio.

- **1** Premere Menu sul telecomando e selezionare Suono.
- 2 Premere ► per accedere all'elenco.
- $\overline{B}$  Premere  $\triangle$  o  $\overline{v}$  per selezionare un'impostazione.

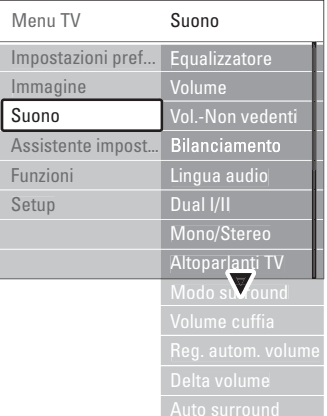

**Equalizzatore** 

Modifica i bassi e gli alti dell'audio. Per modificare le impostazioni, selezionare la barra desiderata.

## • Volume

Regola il volume. Quando si regola il volume  $mediante \triangleleft$ , viene visualizzata la barra del volume. Se non si desidera che la barra appaia sul teleschermo, selezionare Menu > Setup > Installazione > Preferenze e premere ▶ per

accedere all'elenco e disattivare la barra del volume.

#### • Bilanciamento

Imposta il bilanciamento degli altoparlanti sinistro e destro in funzione della posizione di ascolto.

## • Lingua dell'audio

Quando i canali digitali sono sintonizzati e vengono regolarmente trasmessi, potrebbe essere disponibile un elenco delle lingue dell'audio.

Per modificare definitivamente la lingua dell'audio, vedere la sezione 6 Predisposizione canali.

#### • Dual I/II

Se trasmesse, è possibile scegliere fra due diverse lingue.

#### • Mono/Stereo

Se i programmi vengono trasmessi in stereo, è possibile scegliere fra Mono e Stereo per ciascun canale.

#### • Altoparlanti TV

Se è stato collegato un sistema audio all'hub TV, è possibile disattivare la barra altoparlante.

Se il sistema audio supporta Easylink, vedere la sezione 7.2.2 Easylink.

Selezionare Automatico per fare riprodurre l'audio dal televisore automaticamente dal sistema audio.

#### • Modo surround

Se trasmesso o disponibile dall'apparecchio collegato, seleziona un audio più avvolgente.

## • Volume cuffia

Modifica il volume in cuffia. La barra altoparlante può essere disattivata tramite il tasto  $\mathbf{K}$  sul telecomando.

## • Regolazione automatica volume

Riduce le variazioni improvvise del volume, quali ad esempio quelle degli annunci pubblicitari o dei passaggi da un canale a un altro. Questa opzione può essere attivata o disattivata.

## • Delta volume

Livella le differenze di volume fra i canali o gli apparecchi collegati.

 $\blacksquare$  Selezionare il canale o l'apparecchio di cui si desidera livellare le differenze di volume.

**8** Selezionare Delta volume nel menu Suono e modificare il livello del volume.

#### • Auto surround

Imposta automaticamente il televisore sulla migliore modalità surround disponibile. Questa opzione può essere attivata o disattivata.

# **5.4 Televideo**

Questo televisore è dotato di una memoria di 1200 pagine, che memorizza la maggior parte delle pagine e delle sottopagine trasmesse riducendo i tempi di attesa.

Per informazioni su come selezionare una pagina del televideo, vedere la sezione 4.6 Selezionare una pagina del televideo.

# **5.4.1 Selezione di una lingua del televideo**

Alcune emittenti televisive digitali offrono la possibilità di selezionare la lingua preferita del televideo.Vedere la sezione 6.1 Installazione automatica.

#### **5.4.2 Selezione delle sottopagine del numero pagina**

Le pagine del televideo possono includere numerose sottopagine.

Le pagine vengono visualizzate su una barra accanto al numero di pagina principale.

#### **1** Premere Teletext.

**8** Selezionare una pagina del televideo.

**B** Premere ◀ o ▶ per selezionare una sottopagina.

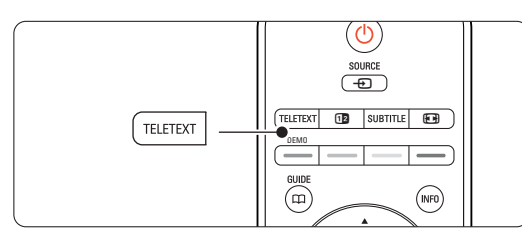

# **5.4.3 Selezionare l'elenco T.O.P.**

L'elenco T.O.P. (Table of Pages) non viene trasmesso da tutti i canali televisivi. Consente di passare da un argomento all'altro senza utilizzare i numeri di pagina.

- **1** Premere Teletext.
- **2** Premere INFO.

Viene visualizzato Elenco T.O.P.

- **₹** Utilizzare < o ►, ▲ o ▼ per selezionare un argomento.
- 4. Per visualizzare la pagina, premere OK.

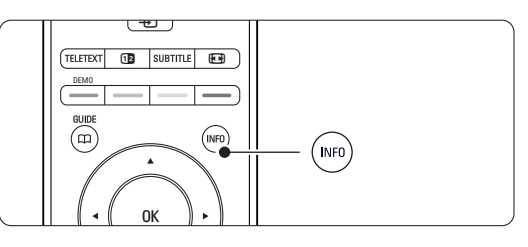

# **5.4.4 Televideo Schermo doppio**

(non disponibile per i canali con servizi di testo digitali) È possibile guardare simultaneamente il canale televisivo e il televideo.

- **i** Premere **12** per visualizzare il televideo in una porzione dello schermo.
- <sup>2</sup> Premere nuovamente Teletext per la normale visualizzazione del televideo.
- **B** Premere Teletext per disattivare il televideo.

## **5.4.5 Ricerca nel televideo**

È possibile passare rapidamente a un argomento collegato a una serie di numeri di pagina e cercare parole specifiche contenute nelle pagine del televideo.

#### **1** Premere Teletext.

- **2** Per evidenziare la prima parola o numero, premere OK.
- **B** Premere  $\triangleleft$  o  $\triangleright$ ,  $\triangle$  o  $\triangleright$  per passare alla parola o numero successivo sulla pagina.
- 4 Premere OK per cercare una pagina che contenga il numero o la parola evidenziati.
- $\overline{\phantom{a}}$  Per terminare la ricerca, premere  $\overline{\phantom{a}}$  fino a quando non vengono più evidenziate parole o numeri.

#### **5.4.6 Ingrandire le pagine del televideo**

Per facilitare la lettura, è possibile ingrandire le pagine del televideo.

- **1** Premere **Teletext** e selezionare una pagina.
- <sup>2</sup> Premere **(a)** sul telecomando per ingrandire la parte superiore della pagina.
- **B** Premere nuovamente **[**•**]** per visualizzare la parte inferiore della pagina ingrandita.
- $\overline{4}$  Premere  $\triangle$  o  $\overline{v}$  per scorrere la pagina ingrandita.
- **B** Premere **(a)** di nuovo per tornare alla pagina normale.

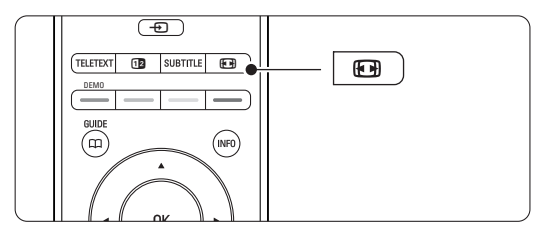

## **5.4.7 Menu Televideo**

Le opzioni del menu del televideo consento di mostrare informazioni nascoste, scorrere automaticamente le sottopagine e modificare le impostazioni dei caratteri.

• Mostra

Nasconde o mostra le informazioni nascoste di una pagina, quali ad esempio le soluzioni di enigmi e puzzle.

• Scorri sottopagine

Se la pagina selezionata include delle sottopagine, questa opzione le scorre automaticamente.

• Lingua

Alcune lingue utilizzano set di caratteri diversi. Per visualizzare il testo correttamente è quindi necessario scegliere il giusto set di caratteri.

**1** Premere Teletext.

**2** Premere Menu **i.** 

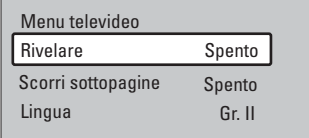

- $\bullet$  Premere  $\blacktriangle$  o  $\blacktriangledown$  per selezionare un'opzione.
- <sup>4</sup> Premere OK per modificare un'impostazione.
- S Premere Menu □ per uscire dal menu del televideo.
- **6** Premere Teletext per disattivare il televideo.

# **5.4.8 Servizi testo digitali** (solo Regno Unito)

Alcune emittenti televisive digitali offrono servizi di testo digitali o interattivi dedicati (ad esempio BBC1), trasmessi direttamente sui canali televisivi digitali. Questi servizi funzionano come un normale televideo mediante i tasti numerici, colorati e di navigazione per selezionare e spostarsi.

- **1** Premere Teletext.
- **2** Premere  $\triangleleft$  o  $\triangleright$ ,  $\triangle$  o  $\triangleright$  per selezionare o evidenziare le voci.
- Selezionare un'opzione premendo uno dei tasti colorati.
- **4** Premere OK per confermare o attivare.
- Premere Cancel per annullare i servizi di testo o interattivi.

## **<sup>O</sup>** Attenzione

I servizi digitali di testo sono bloccati quando la trasmissione include i sottotitoli e nel menu Funzioni, Sottotitoli è impostato su Acc. Vedere la sezione 5.8 Sottotitoli.

# **5.4.9 Televideo 2.5**

Quando viene trasmesso dal canale televisivo, questo tipo di televideo è caratterizzato da una grafica migliore e un maggior numero di colori.

Per impostazione predefinita Televideo 2.5 è attivato.

- 1 <b>Premere Menu</b> <b>subselection</b> <b>subselection</b> Setup > Installazione > Preferenze > Televideo
	- 2.5 e premere ► per accedere all'elenco.

**2** Attivare o disattivare la funzione.

# **5.5 Creazione di elenchi dei canali preferiti**

È possibile visualizzare l'elenco Tutti i canali o impostare un elenco dei preferiti che includa i canali televisivi e le stazioni radio di propria scelta.

#### **5.5.1 Selezionare un elenco di preferiti**

Di seguito si illustra la procedura di selezione degli elenchi dei preferiti.

**1** Premere **OK**. Al termine della configurazione iniziale, viene visualizzato l'elenco Tutti i canali. In altre situazioni appare invece l'ultimo elenco dei preferiti selezionato.

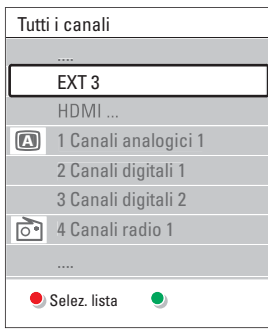

- <sup>2</sup> Per visualizzare tutti gli elenchi dei preferiti, premere il tasto rosso.
- $\bullet$  Premere  $\blacktriangle$  o  $\blacktriangledown$  per selezionare un elenco. **4** Premere OK.
	- Viene visualizzato l'elenco dei preferiti selezionato.
- **B** Per uscire, premere nuovamente OK.

# **5.5.2 Impostare un elenco di preferiti** È possibile creare o modificare il proprio elenco personale dei preferiti. **1** Premere OK. Viene visualizzato l'ultimo elenco selezionato. **<sup>2</sup>** Per visualizzare tutti gli elenchi dei preferiti, premere il tasto rosso.  $\bullet$  Premere  $\blacktriangle$  o  $\blacktriangledown$  per selezionare un elenco. 4 Premere OK. **5** Accedere alla modalità di modifica premendo il tasto verde. Appare l'elenco completo di tutti i canali disponibili. **6** Premere  $\triangle$  o  $\blacktriangledown$  per evidenziare un canale. **Premere OK** per contrassegnare o eliminare il contrassegno dal canale evidenziato. Il canale viene aggiunto o eliminato dall'elenco selezionato. ≈Premere nuovamente il tasto verde per uscire dalla modalità di modifica. Viene visualizzato l'elenco dei canali modificato.

## **5.5.3 Selezionare un canale da un elenco di preferiti**

#### **t** Premere OK.

Viene visualizzato l'ultimo elenco di canali selezionato.

- **2** Utilizzare  $\triangle$  o per evidenziare un canale.
- **B** Premere OK.

Il televisore si sintonizza sul canale selezionato.

## à **Suggerimento**

- Per scorrere i canali televisivi dell'elenco dei preferiti, usare il tasto -P+.
- È comunque possibile selezionare i canali non contrassegnati come preferiti utilizzando i tasti numerici.

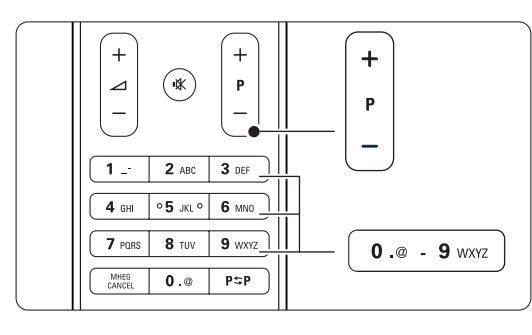

# **5.6 Guida elettronica ai programmi (EPG)**

La Guida elettronica ai programmi è una guida a schermo dei programmi digitali inseriti nel palinsesto. È possibile scorrere, selezionare e visualizzare i programmi in base all'orario, al titolo e al genere. La guida EPG può essere di due tipi: relativa ai 2 giorni successivi o settimanale.

La guida EPG è disponibile soltanto se i canali digitali sono sintonizzati e vengono regolarmente trasmessi. La guida relativa ai 2 giorni successivi è sempre disponibile, mentre quella settimanale è disponibile solo in alcuni Paesi.

Il menu della guida EPG consente di:

- Visualizzare l'elenco dei programmi in onda
- Visualizzare la programmazione prevista
- Raggruppare i programmi in base al genere
- Impostare promemoria che segnalino l'inizio dei programmi
- Impostare i canali preferiti della guida EPG
- E molto altro ancora

# **5.6.1 Attivare la guida EPG** 1 Premere  $\mathbf{\Omega}$ .

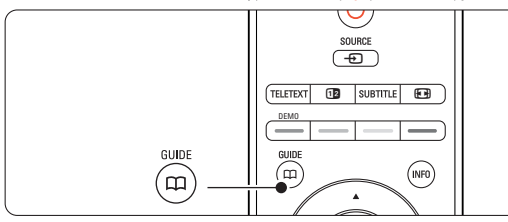

Viene visualizzato il tipo di guida seguente:

## **Guida relativa ai 2 giorni successivi**

Include informazioni dettagliate sul programma in onda.

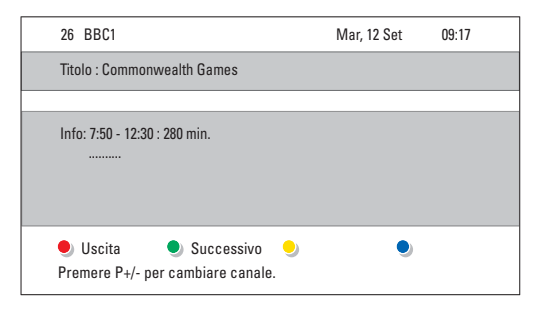

# $\cap$

## **Guida settimanale**

Potrebbero essere necessari alcuni minuti per acquisire i dati EPG.

Viene visualizzato l'elenco dei programmi televisivi.

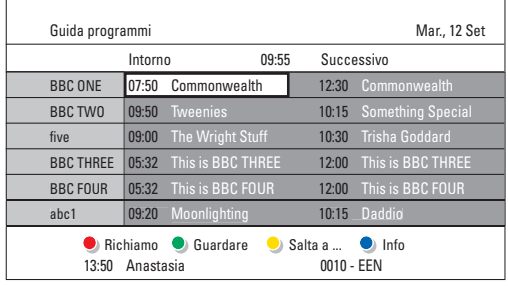

- **2** Per attivare le funzioni disponibili, utilizzare i tasti colorati corrispondenti alle voci visualizzate in fondo allo schermo.
- Successivo: visualizza le informazioni sul programma successivo.
- Richiamo: attiva o disattiva un promemoria su un programma.
- Guardare: per guardare o ascoltare un programma in onda.
- Salta a...: per passare al giorno successivo o precedente.
- Info: per visualizzare informazioni sul programma selezionato (se disponibili).
- **3** Premere  $\Box$  per uscire dalla guida EPG.

## **5.6.2 Ulteriori informazioni sulla guida settimanale**

Il menu Guida programmi consente di eseguire ricerche in base al genere, ai promemoria impostati, ecc.

1 Premere **Q** sul telecomando.

**2** Premere Menu **in**.

Viene visualizzato il menu Guida programmi.

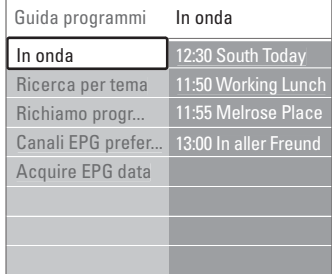

- **3** Premere ▲ o ▼ per selezionare un'opzione di menu.
- $\blacktriangle$  Premere  $\blacktriangleright$  per accedere.
- **5** Premere  $\triangle$  o  $\blacktriangledown$  per effettuare una scelta.
- 6 Premere OK per attivare o il tasto verde per guardare.
- 7 Premere CO per uscire dalla guida EPG.

## r**Nota**

Nel menu Guida programmi vengono visualizzati soltanto i canali contrassegnati come Canali EPG preferiti.

# **5.7 Timer e blocchi**

In questa sezione si illustra come accendere e spegnere il televisore a un orario preimpostato e come bloccarlo e sbloccarlo.

## **5.7.1 Passare automaticamente in standby**

Il timer di spegnimento mette automaticamente il televisore in standby allo scadere del tempo impostato.

- 1 <b>Premere Mean</b> <b>sub selection</b> <i>glu</i> selezionare Funzioni > Sleeptimer e premere ▶ per accedere alla barra del timer di spegnimento.
- **2** Premere  $\triangle$  o  $\blacktriangledown$  per impostare fino a un massimo di 180 minuti in incrementi di 5 minuti. Se si imposta 0, il timer di spegnimento viene disattivato.

È comunque possibile spegnere il televisore prima dello scadere del tempo o azzerare il timer durante il conto alla rovescia.

#### **5.7.2 Accendere automaticamente il televisore**

Quando il televisore è in standby,Timer on consente di accendere automaticamente il televisore a un orario specifico e sul canale impostato.

- 1 <b>Premere <i>Menu</i></b> <b>Sub 1</b> <b>Use the formula:</b> selezionare Funzioni > Timer on e premere ▶ per aprire il menu Timer on.
- **a** Con i tasti < o ►, ▲ o ▼ selezionare e aprire le voci di menu una dopo l'altra per impostare il canale, il giorno della settimana o tutti i giorni e l'orario.
- **B** Premere OK per confermare.
- $\blacksquare$  Premere Menu  $\blacksquare$  per uscire dal menu.

# à **Suggerimento**

Per disattivare Timer on, selezionare Spento nel menu Timer on.

# **5.7.3 Bloccare i canali e i programmi televisivi**

È possibile bloccare i canali e/o i programmi televisivi riprodotti dagli apparecchi collegati, al fine di evitare che i bambini li guardino. Per bloccare e sbloccare è necessario utilizzare un codice a quattro cifre.

## Per impostare o modificare il codice:

- 1 Premere Menu sul telecomando, quindi selezionare Funzioni > Imposta codice o Modifica codice e premere  $\blacktriangleright$  per immettere il codice.
- **a** Immettere il codice con i tasti numerici.

Viene visualizzato nuovamente il menu Funzioni con un messaggio che conferma che il codice è stato correttamente creato o modificato.

# Se si dimentica il codice:

- <sup>1</sup> Selezionare Modifica codice.
- **Ω** Premere **►**.
- **B** Immettere il codice di disattivazione 8-8-8-8.
- † Immettere un nuovo codice personale.
- **B** Confermare il nuovo codice immesso.

Il codice precedente viene cancellato e sostituito dal nuovo codice.

## **5.7.4 Attivare e disattivare Blocco bambini**

Dopo aver impostato il codice è possibile bloccare tutti i canali e gli apparecchi collegati, bloccare un canale o un apparecchio specifico, impostare un orario dopo il quale tutti i canali e gli apparecchi vengono bloccati o impostare l'età dei bambini per il blocco genitori, sempre a condizione che i canali digitali siano sintonizzati e vengano regolarmente trasmessi.

- 1 Premere Menu **■**.
- **8** Selezionare Funzioni > **Blocco bambini** e premere π.
- **B** Immettere il codice con i tasti numerici.
- 4 Selezionare una delle opzioni.
- **5** Premere ►.

Per bloccare e sbloccare tutti i canali e gli apparecchi collegati:

1 Selezionare Blocco o Sblocca.

Per bloccare un programma specifico o alcuni canali a partire da un orario:

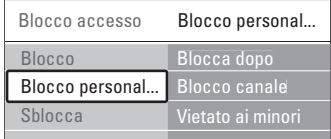

## $\blacksquare$  Selezionare **Blocco personalizzato**.

- **1** Premere ► per accedere al menu Blocco personalizzato.
- **B** Premere nuovamente ► per accedere al menu Blocca dopo.
- 4 Selezionare Acc. per attivare il blocco temporizzato.
- **B** Premere 4.
- **6** Selezionare Orario.
- **7** Premere  $\blacktriangleright$ .
- **8** Specificare l'orario usando i tasti ▲, ▼ o ▶.
- **P** Premere OK.

#### Per bloccare uno o più canali e apparecchi collegati:

- **1** Selezionare Blocco personalizzato.
- **2** Premere ► per accedere.
- **€** Premere ▲ o ▼ per selezionare Blocco canale.
- $\blacksquare$  Premere ►.
- Premere ▲ o ▼ per selezionare i canali che si desidera bloccare o sbloccare.
- **6** A ogni pressione del tasto OK si blocca o si sblocca il canale selezionato.

#### Per impostare la fascia d'età per un programma digitale:

Alcune emittenti digitali classificano i loro programmi (in modo diverso a seconda dei Paesi). Quando la classificazione non comprende l'età del bambino impostata, il programma viene bloccato.

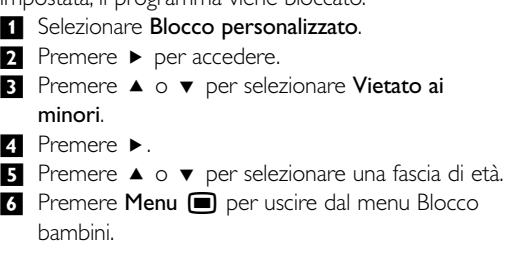

# **5.8 Sottotitoli**

Per tutti i canali televisivi è possibile impostare i sottotitoli, sia che vengano trasmessi dal televideo che dalle trasmissioni digitali.

Se i canali digitali sono sintonizzati e vengono

regolarmente trasmessi, è possibile selezionare la lingua preferita per i sottotitoli.

## **5.8.1 Sottotitoli dei canali televisivi analogici**

- **1** Selezionare un canale televisivo analogico.
- <sup>2</sup> Premere Teletext per attivare il televideo.
- **B** Specificare il numero di pagina a 3 cifre della pagina dei sottotitoli.
- 4 Premere Teletext per disattivare il televideo.

## r**Nota**

La pagina del televideo riservata ai sottotitoli dei canali analogici deve essere memorizzata separatamente per ciascun canale televisivo.

## **5.8.2 Attivare o disattivare i sottotitoli**

1 <b>Premere Meanu</b> ■ <b>sub selection</b> and <b>equation</b> selezionare Funzioni > Sottotitoli e premere ▶ per accedere all'elenco.

 $\Omega$  Premere  $\triangle$  o  $\blacktriangledown$  per selezionare Acc. e visualizzare sempre i sottotitoli o Audio disattivato per visualizzare i sottotitoli solo quando l'audio viene disattivato mediante il tasto  $\mathbf{K}$  del telecomando.

 $\bullet$  Premere  $\bullet$  per tornare al menu Funzioni.

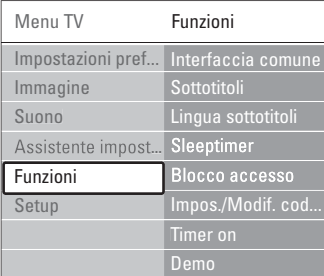

## **5.8.3 Selezionare una lingua per i sottotitoli digitali**

Se i canali digitali trasmettono i sottotitoli, è possibile selezionare la lingua preferita da un elenco delle lingue trasmesse. Le lingue preferite per i sottotitoli impostate nel menu Installazione sono temporaneamente annullate.

- 1 <b>Premere <i>Menu</i></b> <b>su</b> <i>telecomando</i>, <i>quindi</i></b> selezionare Funzioni > Lingua sottotitoli e premere ► per accedere all'elenco delle lingue disponibili.
- **2** Premere  $\triangle$  o  $\blacktriangledown$  per selezionare una lingua dei sottotitoli.
- **B** Premere OK.

# **5.9 Guardare e riprodurre foto e musica**

È possibile guardare foto o ascoltare musica memorizzata su un dispositivo di archiviazione USB (non fornito con il televisore), una videocamera (solo per le foto) o dalla rete PC. È inoltre possibile guardare le foto sotto forma di presentazione o ascoltare sequenze di brani personalizzate.

# r**Nota**

Philips non è da ritenersi responsabile nel caso in cui il dispositivo USB non sia supportato né in caso di danni o perdita dei dati memorizzati.

# **5.9.1 Inserire il dispositivo USB**

<sup>1</sup> Collegare una periferica USB sul lato dell'hub TV quando il televisore è acceso. Viene visualizzato un messaggio che comunica che è stato rilevato un dispositivo USB.

# r**Nota**

Se il dispositivo USB non si interrompe automaticamente, premere Source  $\bigoplus$  > USB/dispositivo di memoria e premere OK. Selezionare Laterale e premere OK per visualizzare il contenuto della videocamera.

## **5.9.2 Rimuovere una periferica USB**

- **1** Premere Source  $\bigoplus$ .
- **2** Rimuovere la periferica USB.
- 3 Selezionare TV o un altro dispositivo collegato per guardare un programma.

# **5.9.3 Guardare immagini, avviare una presentazione e riprodurre brani musicali**

Cercare le foto nell'album del dispositivo USB.

‡ Selezionare nella cartella Immagine i file immagine memorizzati sul dispositivo USB.

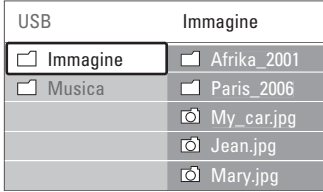

- 2 Premere  $\triangleright$  per aprire la cartella Immagine.
- $\overline{\mathbf{B}}$  Premere  $\blacktriangle$  o  $\blacktriangledown$  per selezionare una immagine o un album.

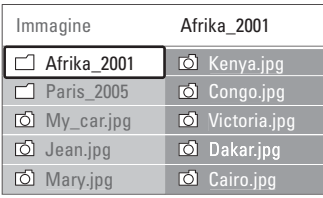

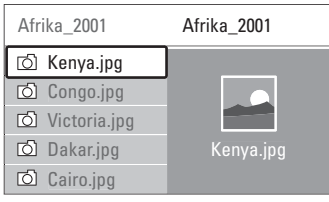

- <sup>4</sup> Premere OK per visualizzare la foto o avviare una presentazione delle foto incluse nell'album.
- 5 Per mettere in pausa la presentazione, premere OK. Premere di nuovo per riavviarla.
- ◊Per abilitare una funzione visualizzata nella parte inferiore dello schermo, premere uno dei tasti colorati del telecomando. Se la barra delle funzioni sul fondo non è più visibile, premere uno dei tasti colorati per riattivarla.

**7** Premere < e selezionare un'altra foto o album.

## **Impostazioni per le presentazioni**

• Dettagli/Più dettagli

Visualizza il nome, la data e le dimensioni della foto selezionata, nonché della foto successiva nella presentazione.

• Transizioni

Mostra l'elenco degli stili di transizione disponibili per le foto. Premere  $\triangle$  o  $\blacktriangledown$  per selezionare e premere OK per attivare.

• Durata slide

Imposta il tempo per le transizioni: Piccolo, Medio o Lungo.

• Ruotare

Ruota la foto.

• Avvia/Mostra/Pausa per interrompere, mettere in pausa e riavviare la presentazione.

## **Anteprime**

Guardare le foto di un album selezionato in una panoramica.

- **1** Selezionare un album di foto.
- 2 Premere ▶ per accedere all'elenco di foto.
- **3** Premere il tasto blu.

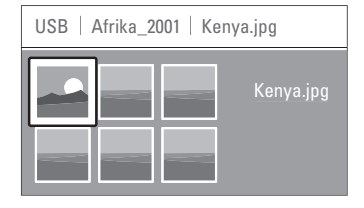

- **4** Premere  $\blacktriangle$ ,  $\blacktriangledown$ ,  $\blacktriangleleft$  o  $\blacktriangleright$  per evidenziare una foto.
- 5 Premere OK per visualizzare la foto.
- 6 Premere < per tornare alla panoramica delle miniature.
- <sup>7</sup> Per tornare all'elenco delle foto, premere nuovamente il tasto blu.

## **Ascolto di brani musicali**

Cercare i brani nell'album musicale del dispositivo USB.

- **1** Selezionare nella cartella Musica i file musicali memorizzati sul dispositivo USB.
- **2** Premere ► per accedere alla cartella Musica.
- $\overline{3}$  Premere  $\overline{\phantom{a}}$  o  $\overline{\phantom{a}}$  per selezionare un brano o un album.
- <sup>4</sup> Premere OK per riprodurre il brano selezionato o per riprodurre un brano e i successivi dello stesso album.
- 5 Per abilitare la funzione corrispondente visualizzata nella parte inferiore dello schermo, premere uno dei tasti colorati del telecomando.

Se la barra delle funzioni sul fondo non è più visibile, premere uno dei tasti colorati per riattivarla.

# **Impostazioni per la musica**

• Dettagli

Visualizza il nome del file.

• Ripetere: uno/tutti

Ripete soltanto un brano selezionato fino alla successiva interruzione o ripete tutti i brani contenuti nell'album fino a quando non si interrompe la riproduzione.

• Shuffle Riproduce i brani in ordine casuale.

## **Guardare una presentazione con musica di sottofondo**

È possibile guardare una presentazione delle foto memorizzate aggiungendo un sottofondo musicale.

- **1** Selezionare prima di tutto un album musicale e premere OK.
- **2** Evidenziare la cartella Immagine, selezionare un album di foto e premere OK.

# **5.9.4 Guardare foto o ascoltare musica dal PC**

Per guardare foto e ascoltare musica da un PC collegato, accertarsi che:

- Il router e il PC siano accesi.
- Un'applicazione server media server sia in esecuzione sul PC.
- Vedere la sezione 7.7 Rete PC.
- **1** Premere il tasto **Source +** sul telecomando.
- **2** Selezionare Rete PC e premere ►. Attendere fino a quando viene visualizzato il contenuto del PC.
- B Selezionare il contenuto da guardare o ascoltare e premere ►.

**4** Utilizzare  $\triangleleft$  o  $\triangleright$ ,  $\triangle$  o  $\triangleright$  per scorrere i file o le cartelle fotografiche o musicali.

**5** Premere OK per guardare o ascoltare.

6 Premere ◀ per tornare all'elenco precedente.

Vedere la sezione 9 Risoluzione dei problemi in caso di problemi con la riproduzione di file o se il PC non viene visualizzato nel menu di rete PC.

# **5.10 Ascoltare i canali radio digitali**

Se sono disponibili trasmissioni digitali, i canali radio digitali vengono sintonizzati durante l'installazione. Per ascoltare i canali radio digitali:

**1** Premere OK sul telecomando.

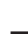

Viene visualizzato il menu Tutti i canali.

**2** Per selezionare un canale radiofonico disponibile a partire dal numero 400, utilizzare i tasti numerici. Per riordinare i canali, vedere la sezione 6.3.3 Riordinare i canali.

**B** Premere OK.

# **5.11 Aggiornamento software**

Philips è impegnata nel miglioramento costante dei propri prodotti. È quindi consigliabile aggiornare il software del televisore. Per aggiornare il software del televisore è necessario disporre di una periferica di memorizzazione USB (non in dotazione).

Verificare che la periferica di memorizzazione USB disponga di almeno 128 MB di spazio libero. Accertarsi che sia disattivata la protezione di scrittura. Alcune periferiche USB non funzionano con questo televisore.

#### **5.11.1 Assistente aggiornamento**

Assistente aggiornamento guida l'utente nella procedura di aggiornamento del software.

## **Passaggio 1: Identificazione TV**

Il televisore deve identificare la periferica di memorizzazione USB.

- $\blacksquare$  Premere Menu  $\blacksquare$  > Setup.
- 2 Premere ►.
- $\overline{\mathbf{3}}$  Premere  $\blacktriangle$  o  $\blacktriangledown$  per selezionare Aggiornamento del software.
- † Premere ►.

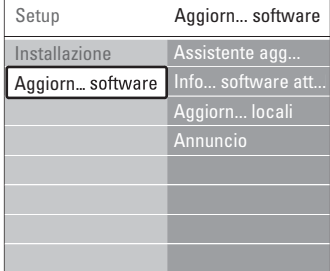

- $\blacksquare$  Premere  $\blacktriangle$  o  $\blacktriangledown$  per selezionare Assistente aggiornamento.
- **δ** Premere ►.
- **7** Premere OK per attivare.
- 8 Inserire una chiave USB nel connettore USB sul lato dell'hub TV.
- **9** Premere il tasto verde per continuare. Viene visualizzato un messaggio che comunica che il televisore ha correttamente scritto il file di identificazione sulla periferica di memorizzazione USB.
- **10** Premere il tasto verde per terminare.
- πRimuovere il dispositivo di memorizzazione USB dall'hub TV.

#### **Passaggio 2: Scaricare il software dal PC alla periferica USB**

- <sup>1</sup> Collegare la periferica di memorizzazione USB a un PC collegato a Internet.
- 2 Individuare e aprire il file update.htm sulla periferica USB.
- **3** Leggere le istruzioni visualizzate a schermo e fare clic sul pulsante Inviare ID.

Se è disponibile un nuovo software,

l'aggiornamento viene scaricato sulla periferica di memorizzazione USB.

† Scollegare la periferica di memorizzazione USB dal PC.

#### **Passaggio 3:Trasferimento dell'aggiornamento software sul televisore**

È ora necessario caricare sul televisore il software scaricato sulla periferica di memorizzazione USB.

# **Attenzione**

- Durante l'aggiornamento del software, non rimuovere la periferica di memorizzazione USB.
- Se durante l'aggiornamento si verifica una mancanza di corrente, non scollegare la periferica USB dall'hub TV. Il televisore riprenderà l'aggiornamento non appena la corrente viene ripristinata.
- **1** Accendere il televisore.
- **2** Inserire una chiave USB nel connettore USB sul lato dell'hub TV.

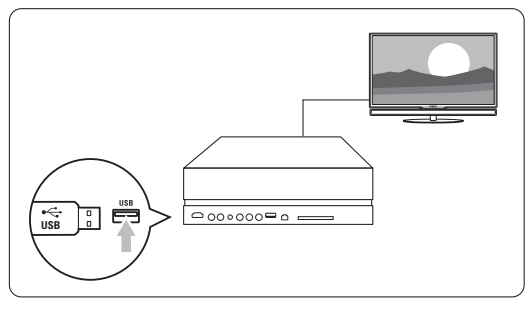

**3** Il televisore si spegne. Lo schermo rimane nero per circa 10 secondi. Attendere e non premere l'interruttore di alimentazione  $\bigcup$  dell'hub TV.

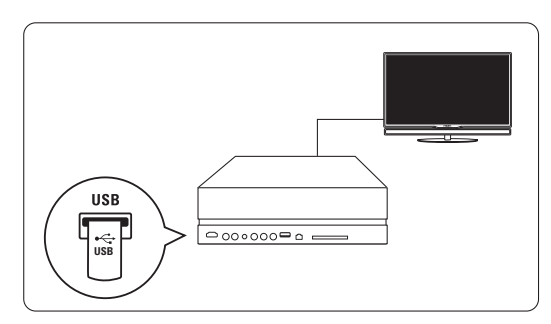

† La procedura di aggiornamento si avvia automaticamente. Attendere.

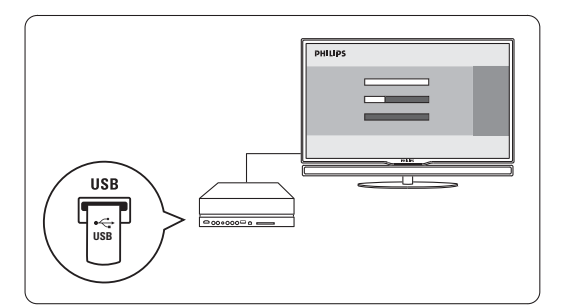

La procedura è terminata quando sullo schermo appare il messaggio "Operation successful" (Procedura completata).

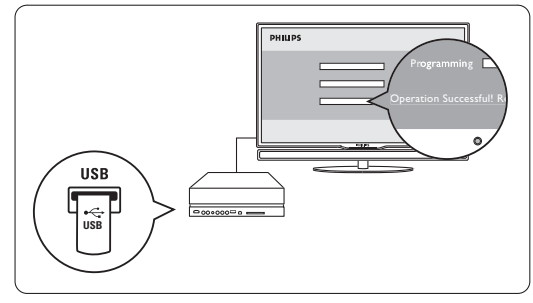

**5** Rimuovere il dispositivo di memorizzazione USB dall'hub TV.

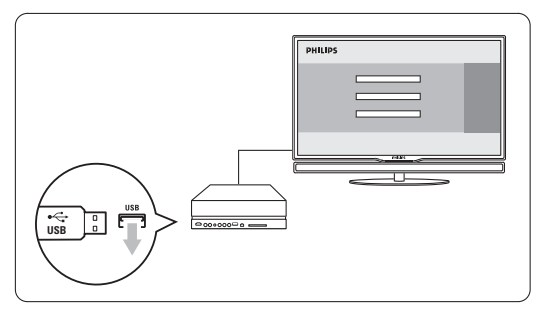

**6** Premere (1) sul telecomando. Non premere più di una volta e non utilizzare l'interruttore Power  $\bigcup$  dell'hub TV.

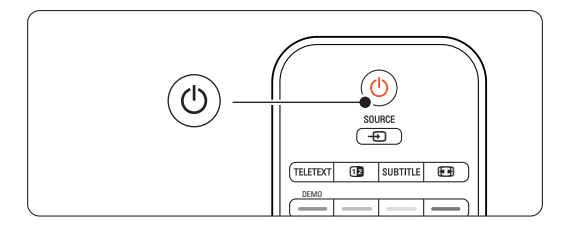

- 
- Il televisore si spegne. Lo schermo rimane nero per circa 10 secondi. Attendere.

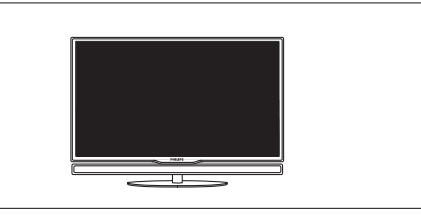

≈Il televisore si riaccende. La procedura di aggiornamento è terminata.

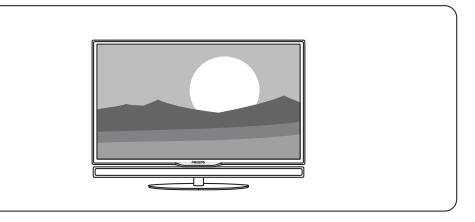

# **5.11.2 Aggiornamento software da trasmissione digitale**

Il televisore potrebbe ricevere automaticamente il nuovo software tramite trasmissione digitale. Se sullo schermo appare un messaggio relativo all'aggiornamento, si consiglia di aggiornare immediatamente il software scegliendo Ora. Se si desidera eseguire l'aggiornamento in un altro momento, scegliere Aggiorna dopo. Per annullare l'aggiornamento, premere Annulla (operazione sconsigliata). Se si annulla l'aggiornamento, è comunque possibile eseguirlo scegliendo Menu TV > Imposta > Aggiornamento del software > Aggiornamenti locali.

# **6 Sintonizzare i canali**

La prima volta che il televisore è stato acceso, è stata selezionata la lingua dei menu e tutti i canali disponibili sono stati memorizzati.

Il capitolo fornisce istruzioni su come reinstallare i canali e altre utili funzioni di installazione.

# $\bigoplus$  Nota

La reinstallazione modificherà l'elenco Tutti i canali e i canali appena memorizzati non saranno aggiunti all'elenco dei preferiti.

# **6.1 Sintonia automatica dei canali**

In questa sezione viene descritto come cercare e memorizzare automaticamente tutti i canali disponibili.

# **Passaggio 1: Lingua dei menu**

Consente di impostare la lingua dei menu visualizzati sul televisore.

Andare al passaggio successivo se le impostazioni della lingua sono corrette.

- **1** Premere Menu sul telecomando, quindi selezionare Setup > Installazione > Lingue e premere ► per accedere a Lingua menu.
- **2** Premere  $\triangle$  o  $\triangledown$  per scegliere la lingua.
- **3** Premere OK per confermare.
- **4** Premere ◀ per tornare al menu Installazione.

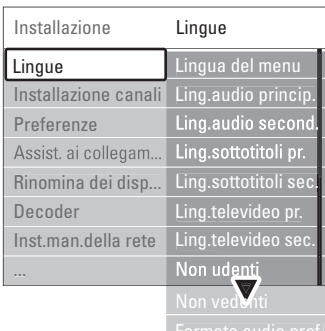

Il menu Lingue offre anche le seguenti impostazioni quando sono memorizzati e trasmessi dei canali digitali.

• Lingua audio preferita

Selezionare una delle lingue disponibili per l'audio come lingua audio principale e secondario.

• Lingua sottotitoli preferita

Selezionare una delle lingue disponibili per i sottotitoli come lingua sottotitoli principale e secondario. Vedere la sezione 5.8 Sottotitoli.

- Lingue televideo preferite Selezionare una delle lingue disponibili per il televideo come lingua preferita principale e secondario.
- Non udenti Selezionare Acc. per visualizzare i sottotitoli per non udenti nella lingua preferita dell'audio o dei sottotitoli, quando disponibile.
- Non vedenti (solo Regno Unito) Effettuare la selezione per ascoltare il commento audio aggiuntivo (se disponibile) nella propria lingua tramite la barra altoparlante dello schermo del televisore, tramite le cuffie o in entrambe le modalità.

# $\bigoplus$  Nota

Se sono abilitate le funzioni Non udenti e Non vedenti, la lingua per i non vedenti avrà la priorità per l'audio, quella dei non udenti per i sottotitoli.

• Formato audio preferito Selezionare il formato audio preferito e disponibile per ottenere la migliore riproduzione audio. Selezionare Avanzato per la migliore riproduzione audio se è collegato un sistema Home Theatre all'hub TV. Selezionare Standard in tutti gli altri casi.

# **Passaggio 2: Selezione del Paese**

Selezionare il Paese di residenza. Il televisore sintonizza e ordina i canali televisivi in base al Paese scelto. Andare al passaggio successivo se la selezione del paese è corretta.

- **1** Premere ▼ per selezionare Installazione canali.
- **2** Premere ► per aprire il menu Installazione canali. Installazione automatica appare evidenziato.
- **3** Premere ► per aprire.
- 4 Premere OK.

Viene visualizzato l'elenco dei paesi.

- **5** Premere  $\triangle$  o  $\blacktriangledown$  per selezionare il paese.
- **6** Premere il tasto verde.

Installazione canali Installazione autom. Installazione autom. Avvia adesso Aggiorn. installaz... Messaggio di avvio Digitale: test ricez... Analog.: install.man. Riposizionare

# **Passo 3: Selezione di Antenna o Cavo**

Questa selezione è disponibile solo quando il televisore è pronto a ricevere i canali DVB-C nel vostro paese.

Selezionate Antenna per installare tutti i canali analogici e digitali terrestri (DVB-T) disponibili. Selezionate Cavo per installare tutti i canali analogici e digitali via cavo (DVB-C) disponibili.

<sup>1</sup> Premete ▲ o ▼ per selezionare Antenna o Cavo.

#### **2** Premete Successivo.

**B** Se richiesto dal televisore, immettete l'ID rete ricevuto dal vostro fornitore.

# r**Nota**

Potete eseguire l'installazione di un canale se siete collegati sia ad una rete via cavo che ad un'antenna digitale. Pertanto, eseguite l'installazione due volte. Per guardare i canali dall'antenna o via cavo memorizzati, passate da Antenna a Cavo nel menu Installazione canali > Antenna/Cavo.

#### **Passo 4: installazione dei canali TV e radio**

Il televisore cerca e memorizza tutti i canali TV digitali e analogici e tutti i canali radio digitali disponibili.

Se avete selezionato Cavo nel Passo 3, è disponibile un menu Settaggi. Lasciate invariate queste impostazioni a meno che il vostro fornitore non abbia indicato valori specifici da utilizzare per Frequenza di rete, ID rete o Symbol rate. Seguite le istruzioni sullo schermo per modificare queste impostazioni. Utilizzate i tasti numerici per immettere i numeri. Potete inoltre selezionare se installare o meno i canali analogici.

#### 1 Selezionate Avvia.

La procedura di sintonizzazione richiede alcuni minuti. Se avete selezionato Cavo, è possibile che il televisore richieda di immettere l'ID rete indicato dal fornitore del cavo. Immettete questo ID utilizzando i tasti numerici.

**2** Al termine dell'installazione, premete Termina per tornare al menu di installazione dei canali.

**3** Premete Menu **i** per uscire dal menu.

# à **Suggerimento:**

Quando vengono rilevati i canali TV, l'elenco dei canali potrebbe includere alcuni numeri vuoti. Per rinominare, riordinare o eliminare alcuni dei canali memorizzati, vedete la sezione 6.3 Gestire i canali memorizzati.

#### **Passaggio 5 Selezione dell'orologio, fuso orario e ora legale**

Disponibile solo quando il paese selezionato supporta la trasmissione digitale.

Andare al passaggio successivo se questo passaggio non è applicabile.

- <sup>1</sup> Premere ▼ per selezionare Orologio.
- 2 Premere ► per accedere.
- **3** Premere ▲ o ▼ per selezionare Modo ora automatica.

**4** Premere ► per accedere.

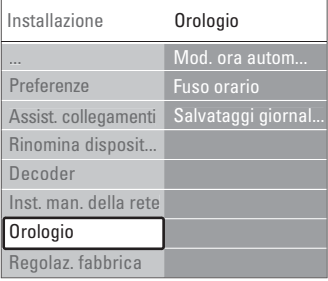

#### Modo ora automatica

Selezionare Automatico per visualizzare sul televisore sempre l'ora corretta. La correzione del fuso orario e dell'ora legale è impostata automaticamente.

Selezionare Manuale quando Universal Time Coordinated (UTC) non è disponibile nella propria zona.

#### Fuso orario/Ora legale

Quando è stato selezionato manualmente Modo ora automatica, selezionare il fuso orario locale e scegliere tra Ora solare e Ora legale.

# **6.2 Analogico: installazione manuale**

È possibile sintonizzare manualmente i singoli canali analogici mediante il menu Installazione manuale.

## **6.2.1 Selezionare il sistema**

- 1 Premere Menu sul telecomando e selezionare Setup > Installazione > Installazione canali > Analogico: installazione manuale.
- **2** Premere ► per aprire il menu Installazione manuale. Sistema appare evidenziato.
- **B** Premere ► per immettere l'elenco di sistema.
- **€** Premere ▲ o ▼ per selezionare il paese o la parte del mondo in cui si risiede.
- Premere < per tornare al menu Installazione manuale.

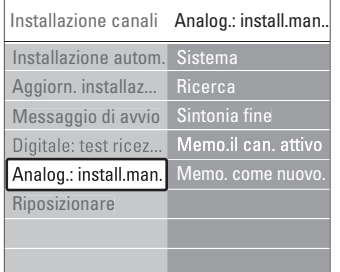

# **6.2.2 Cercare e memorizzare un nuovo canale**

- 1 Premere Menu e selezionare Setup > Installazione > Installazione canali > Analogico: installazione manuale > Ricerca.
- <sup>2</sup> Premere ► per aprire il menu Ricerca.

**B** Premere il tasto rosso per inserire manualmente la frequenza oppure premere il tasto verde per ricercare il canale successivo.

# à **Suggerimento**

Se si conosce la frequenza, immettere i tre numeri corrispondenti mediante i tasti numerici del telecomando.

- 4 Premere < quando il nuovo canale è stato trovato.
- **B** Selezionare Memorizza come nuovo canale per memorizzare il nuovo canale con un nuovo numero di canale.
- **6** Premere ▶ per accedere.
- **7** Premere OK. Compiuto appare sullo schermo.
- 8 Premere Menu per uscire dal menu Installazione canali.

# **6.2.3 Sintonia fine di un canale**

Nel caso in cui la ricezione sia di scarsa qualità, è possibile eseguire la sintonia fine.

- 1 Premere Menu □ e selezionare Setup > Installazione > Installazione canali > Analogico:  $intad$ installazione manuale  $>$  Sintonia fine.
- **2** Premere ► per aprire il menu Sintonia fine.
- $\bullet$  Premere  $\triangle$  o  $\blacktriangledown$  per regolare la frequenza
- 4 Premere ◀ una volta terminata la sintonia fine.
- **5** Selezionare Memorizza il canale attivo per memorizzare la sintonia fine con il numero di canale corrente.
- **δ** Premere ► per accedere.
- **7** Premere OK. Compiuto appare sullo schermo.
- 8 Premere Menu □ per uscire dal menu Installazione canali.

# **6.3 Gestire i canali memorizzati**

È possibile rinominare, riordinare, memorizzare o eliminare i canali memorizzati.

# **6.3.1 Rinominare un canale**

Assegnare o modificare il nome di un canale per cui non è stato ancora inserito il nome.

- 1 Premere Menu e selezionare Setup > Installazione > Installazione canali > Riorganizza.
- **2** Premere ► per accedere all'elenco di canali.
- **B** Per selezionare il canale che si desidera rinominare, premere  $\triangle$  o  $\blacktriangledown$  nell'elenco dei canali.
- <sup>4</sup> Premere il tasto rosso.
- $\overline{S}$  Premere  $\triangleleft$  o  $\triangleright$  per selezionare un carattere o ▲ oppure ▼ per modificare i caratteri. Lo spazio, i numeri e gli altri caratteri speciali si trovano fra la z e la A.
- **6** Premere il tasto verde od OK per terminare.

# à **Suggerimento**

È possibile eliminare tutti i caratteri premendo il tasto giallo. Per eliminare il carattere evidenziato, usare il tasto blu.

# **6.3.2 Memorizzare ed eliminare i canali memorizzati**

È possibile eliminare un canale memorizzato, affinché non sia più possibile selezionarlo.

- Per rimemorizzare un canale eliminato.
- 1 Premere Menu e selezionare Setup > Installazione  $>$  Installazione canali  $>$  Riorganizza.
- **2** Premere ► per accedere all'elenco di canali.
- **B** Per selezionare il canale da disinstallare o reinstallare, premere ▲ o ▼ nell'elenco dei canali.
- $\overline{4}$ . Premere il tasto verde per disinstallare o reinstallare il canale.
- Premere Menu per uscire dal menu.

#### **6.3.3 Riordinare i canali**

- È possibile modificare l'ordine dei canali memorizzati.
- $\blacksquare$  Premere Menu  $\blacksquare$  e selezionare Imposta > Installazione > Installazione canali > Riorganizza.
- **2** Premere ► per accedere all'elenco di canali.
- **B** Per selezionare il canale che si desidera riordinare, premere ▲ o ▼ nell'elenco dei canali.
- 4 Premere il tasto giallo per spostare in alto il canale evidenziato nell'elenco dei canali.
- **5** Premere il tasto blu per spostare in basso il canale evidenziato nell'elenco dei canali.
- **6** Premere Menu per uscire dal menu.

# **6.4 Gestione dei canali**

# **6.4.1 Ricerca automatica**

Una volta al giorno, alle 3 AM, il televisore cerca automaticamente tutti canali TV disponibili. Lasciare il televisore in standby.Vengono aggiornati i canali trovati in precedenza e memorizzati nuovi canali. I canali che non vengono più trovati con la ricerca, vengono rimossi dall'elenco dei canali. Quando vengono trovati o rimossi canali, viene visualizzato un messaggio all'avvio del televisore. È possibile attivare o disattivare questo messaggio.

- 1 Premere Menu e selezionare Setup > Installazione > Installazione canali > Messaggio di avvio.
- **2** Selezionare Acceso o Spento.

## **6.4.2 Ricerca manuale**

È possibile aggiornare l'installazione da soli in qualsiasi momento.

- 1 Premere Menu e selezionare Setup > Installazione > Installazione canali > Aggiornamento installazione.
- **2** Premere ► per aprire il menu Aggiornamento installazione.
- B Premere OK.
- 4 Premere il tasto verde per avviare la procedura. La procedura di aggiornamento viene avviata e richiede alcuni minuti.

**B** Al termine dell'aggiornamento, premere il tasto rosso per tornare al menu Installazione canali.

<sup>6</sup>Premere Menu **■** per uscire dal menu.

# **6.5 Test della ricezione digitale**

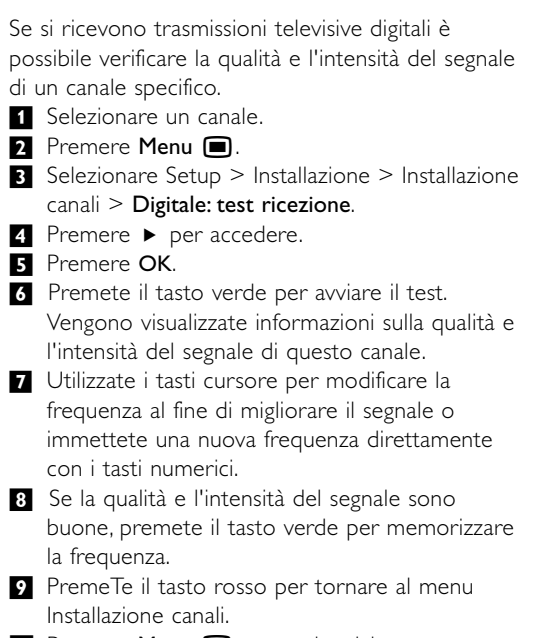

**10** Premete Menu **i** per uscire dal menu.

## à **Suggerimento**

Per ottenere risultati ottimali, rivolgersi a un antennista esperto.

# **6.6 Impostazioni predefinite**

È possibile tornare alle impostazioni predefinite originali. Saranno ripristinate solo le impostazioni di immagini e audio.

- 1 Premere Menu e selezionare Setup >  $Instantallazione  $>$  Regolaz. fabbrica.$
- <sup>2</sup> Premere ► per aprire il menu Regolaz. fabbrica.
- **B** Premere OK.
- 4 Premere Menu □ per uscire dal menu.

# **7 Collegamenti**

# **7.1 Panoramica dei collegamenti**

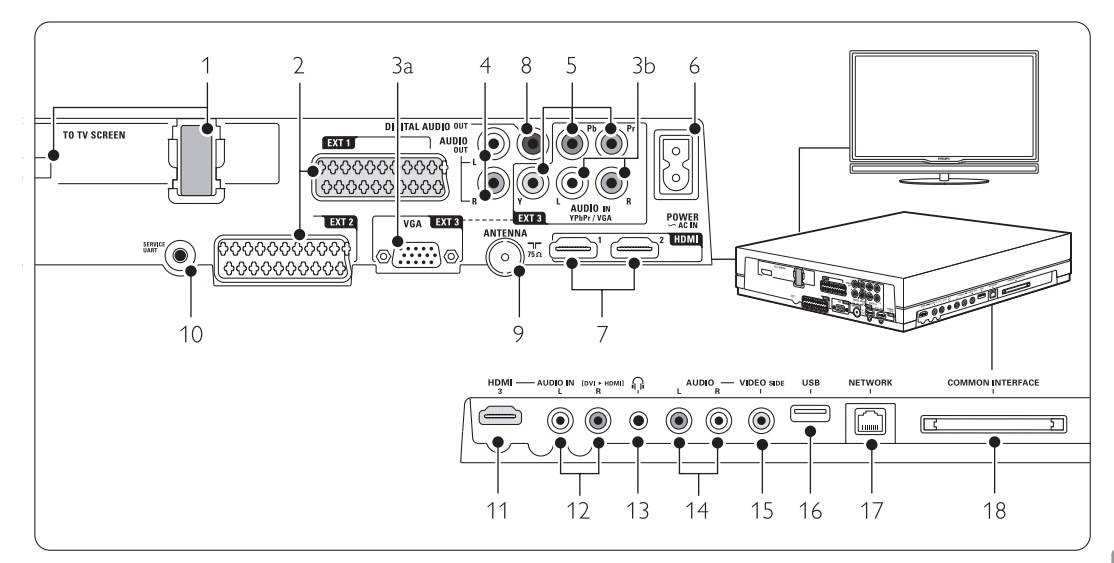

# Connettori posteriori

1 Connettore Single cable

# 2 EXT1, EXT2

Connettori Scart per DVD, videoregistratori, ricevitori digitali, console di gioco, ecc.

# 3a VGA-EXT3

Connettore VGA per PC.

# 3b AUDIO L/R

Ingresso Audio L/R da utilizzare insieme al connettore VGA o al connettore YPbPr.

## 4 Audio Out L/R

Connettori cinch di uscita audio per impianti Home Theatre, ecc.

# 5 YPbPr

Connettori Component Video Y Pb Pr e audio L/R per DVD, ricevitori digitali, console di gioco, ecc.

# 6 Connettore alimentazione principale

# 7 HDMI 1, HDMI 2

Connettori d'ingresso HDMI per lettori di dischi Blu-ray, ricevitori digitali HD e console di gioco HD.

# 8 Digital Audio Out

Connettore cinch di uscita audio per un sistema Home Theatre, ecc.

## 9 Ingresso Antenna

## 10 Service UART

Solo per manutenzione.

# Connettori sul lato sinistro

11 HDMI 3

Ingresso HDMI

# 12 Audio L/R

Ingresso Audio L/R da utilizzare insieme a un cavo DVI-HDMI collegato a un connettore HDMI (HDMI1, 2 o 3).

# 13 Cuffie

Mini jack stereo

# 14 Audio L/R

Ingresso Audio L/R da utilizzare con quello VIDEO sul lato dell'hub di connessione.

# 15 Video

Ingresso Video da utilizzare con Audio L/R sul lato dell'hub TV.

## 16 USB

Connettore USB.

# 17 Network

Connettore per rete domestica.

18 Common interface Slot per i moduli CAM (Conditional Access Modules)

# **7.2 Informazioni sui collegamenti**

# **7.2.1 Informazioni necessarie**

Collegare il dispositivo utilizzando il connettore di migliore qualità disponibile.

Individuare il connettore di migliore qualità sull'apparecchio. Utilizzare questa connessione per il collegamento all'hub TV..

# HDMI - Massima qualità ★★★★★

I collegamenti HDMI assicurano la migliore qualità audio e video. I segnali video che audio sono raggruppati in un solo cavo. Per i segnali televisivi HD (alta definizione) utilizzare un collegamento HDMI. HDMI con EasyLink consente di far funzionare facilmente i dispositivi collegati se sono dotati di HDMI CEC standard. Vedere la sezione 7.2.2 EasyLink

Un apparecchio collegato mediante HDMI all'hub TV può inviare soltanto i segnali audio e video all'hub stesso. L'apparecchio non è quindi in grado di ricevere e registrare i segnali audio e video del televisore.

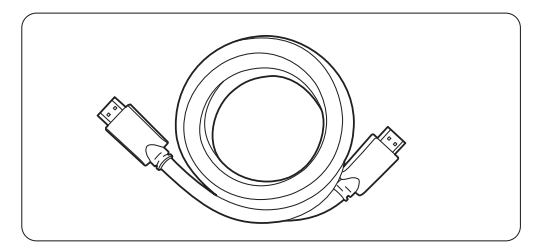

Cavo HDMI (max. 5 m)

# à **Suggerimento Da DVI a HDMI** – Massima qualità **★★★★**

Utilizzare un adattatore da DVI a HDMI se il dispositivo ha solo un collegamento DVI. Collegare un cavo [Audio L/R] all'ingresso [Audio L/R] (da DVI a HDMI) sul lato, per l'audio.

# **⊖** Nota

Lo standard HDMI supporta la tecnologia HDCP (High-bandwidth Digital Content Protection). L'HDCP è un segnale di protezione contro le copie incorporato nei contenuti HD (dischi DVD o Bluray).

# **YPbPr** – Qualità superiore ★★★★

Utilizzare le connessioni Component Video YPbPr con Audio destro e sinistro. In fase di collegamento, accoppiare i colori.

Lo standard YPbPr è in grado gestire i segnali televisivi ad alta definizione.

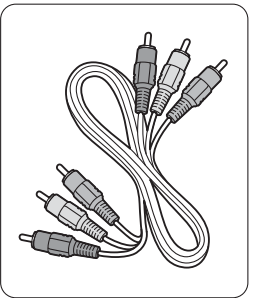

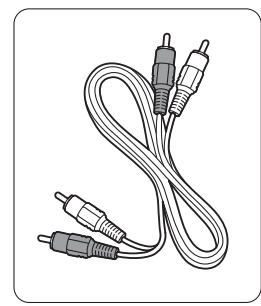

Component Video Cavo audio L/R Cavo YPbPr - Rosso, Bianco

- rosso, verde e blu

# **Scart** - Buona qualità ★★★

I segnali video che audio sono raggruppati in un solo cavo.

I connettori Scart sono in grado di gestire i segnali video RGB ma non i segnali televisivi HD.

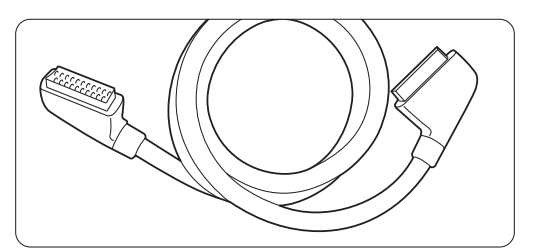

Cavo Scart

# **Video** - Qualità di base ★

Utilizzare un cavo video (cinch) con un cavo audio L/R (cinch). In fase di collegamento, accoppiare i colori.

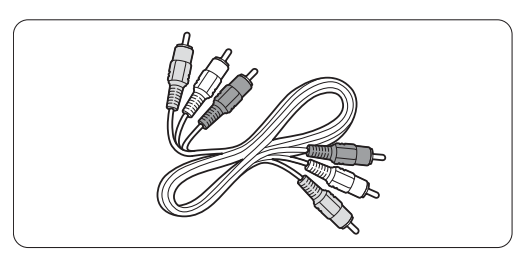

Cavo combinato video (giallo) e audio L/R (rosso e bianco)

# **7.2.2 HDMI con EasyLink**

Dispositivi collegati con HDMI e che dispongono dello standard HDMI CEC possono funzionare insieme.

- $\blacksquare$  Premere Menu  $\blacksquare$  > Setup > Installazione > Preferenze e premere ▶ per accedere all'elenco.
- $\bullet$  Premere  $\bullet$  o  $\bullet$  per selezionare EasyLink.
- **3** Premere ► per accedere.
- 4 Premere ▲ o ▼ per selezionare Acceso o Spento.

**B** Selezionare Acceso per attivare EasyLink.

EasyLink potrebbe non funzionare con dispositivi di altre marche.

#### Riproduzione mediante un solo tasto

Inserire un DVD e premere Play. Il televisore si riattiva dallo standby e visualizza il programma DVD automaticamente.

#### Standby dell'impianto

Premere il tasto  $\bigcup$  del telecomando per più di 2 secondi per attivare i dispositivi collegati in standby.

## Controllo audio del sistema

Quando si collega un sistema audio è possibile ascoltare l'audio dal televisore tramite il sistema audio mentre gli altoparlanti del televisore vengono disattivati.Vedere la sezione 5.4.5 Impostazioni audio,Altoparlanti TV.

#### **e** Nota

Verificare che tutte le funzioni di HDMI-CEC nei dispositivi HDMI-CEC (ad es. il sistema Home Theatre) siano impostate correttamente.

## **7.2.3 Visualizzare le uscite audio sincronizzate**

Per ottenere la migliore sincronizzazione fra immagini e audio, collegare l'impianto Home Theatre alle uscite Audio L/R o Digital Audio. Vedere i diagrammi 7.4.4 e 7.4.8. Non collegare il segnale audio di un lettore DVD, ricevitore digitale o altro apparecchio audio/video direttamente all'impianto Home Theatre.

## r **Nota**

Assicurarsi che il sistema di controllo audio dei propri dispositivi audio HDMI-CEC (ad es. il sistema Home Theatre) sia impostato correttamente.

# **7.3 Collegare con Assistente ai collegamenti** (se presente)

Utilizzare il sistema di assistenza alla connessione per ottenere informazioni sul collegamento dei dispositivi all'hub TV. Questo sistema configura tutte le impostazioni necessarie automaticamente.

È anche possibile collegare i dispositivi senza l'utilizzo di Assistente ai collegamenti.Vedere la sezione 7.4 Collegare senza Assistente ai collegamenti.

- 1 Premere <b>Menu</b> such telecommando e selezionare Setup > Installazione > Assistente ai collegamenti.
- <sup>2</sup> Premere ► per avviare Assistente ai collegamenti. e premere OK.

# **7.4 Collegare senza Assistente ai collegamenti**

I collegamenti illustrati in questa sezione sono suggerimenti consigliati per i casi più comuni, Sono possibili altre soluzioni.

Quando è collegato un dispositivo, il televisore deve sapere quale connessione è stata effettuata. Vedere la sezione 7.5 Configurazione dei collegamenti.

# **7.4.1 Lettore DVD**

Per collegare un apparecchio all'ingresso EXT1 sul retro dell'hub TV, usare un cavo Scart.

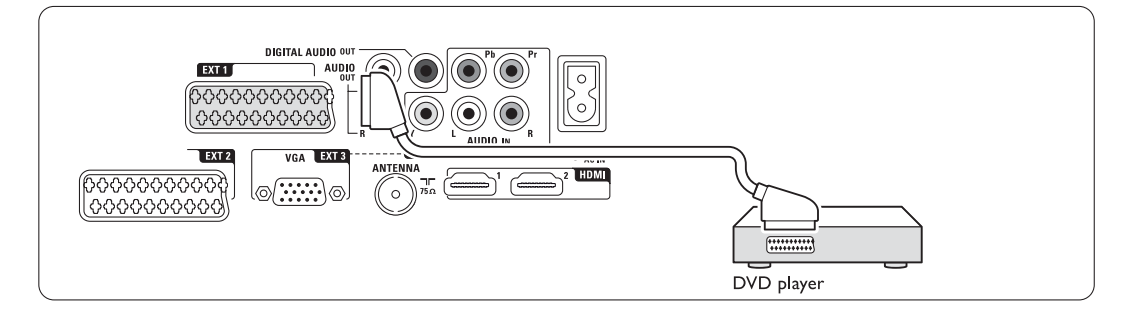

# **7.4.2 Registratore DVD o ricevitore**

# **digitale**

Utilizzare un cavo Scart e 2 cavi per antenna.

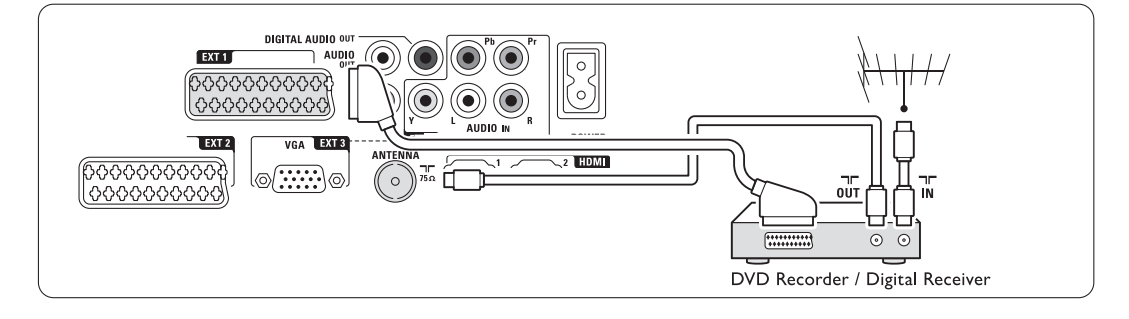

#### **7.4.3 Registratore DVD e ricevitore digitale**

Utilizzare tre cavi Scart e 3 cavi per antenna.

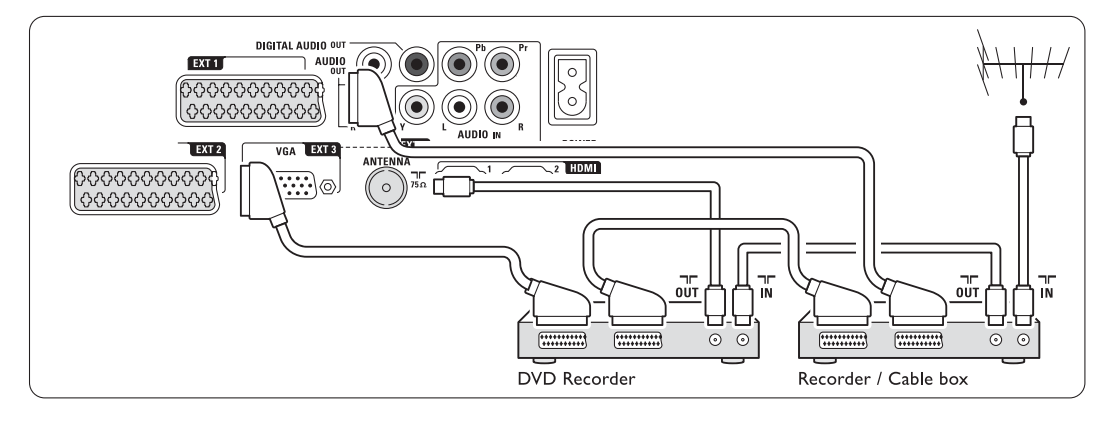

# **7.4.4 Registratore DVD e sistema Home Theatre**

Utilizzare un cavo Scart, 2 cavi per antenna e 1 cavo audio digitale (cinch).

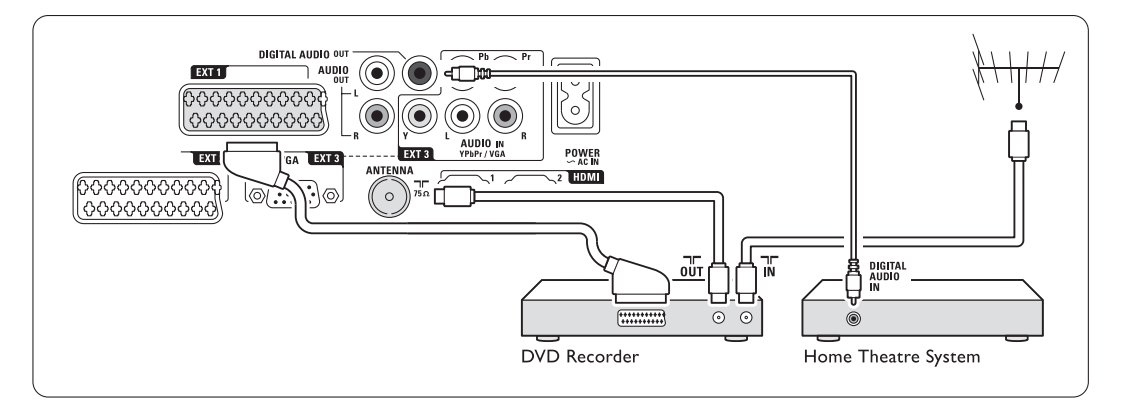

# **7.4.5 Registratore DVD e sistema Home Theatre con DVD**

Utilizzare 2 cavi Scart, 2 cavi per antenna e 1 cavo audio digitale (cinch).

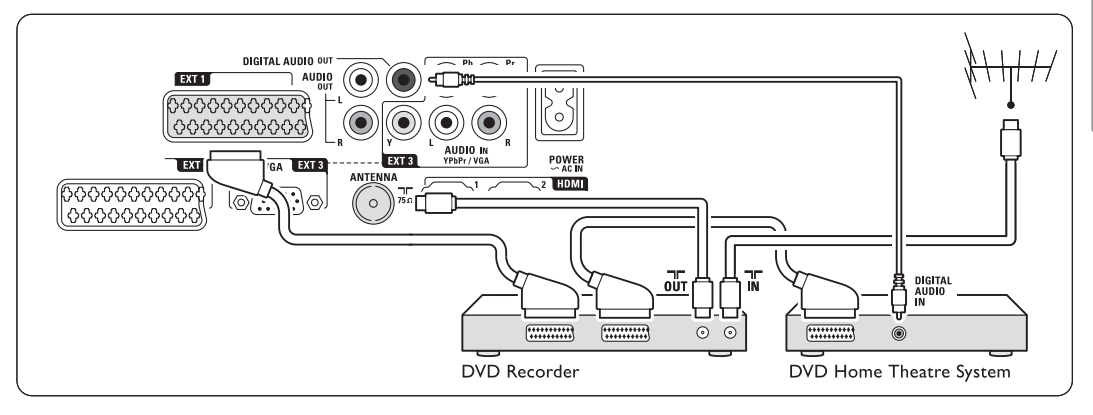

# **7.4.6 Ricevitore satellitare**

Utilizzare un cavo Scart e 2 cavi per antenna.

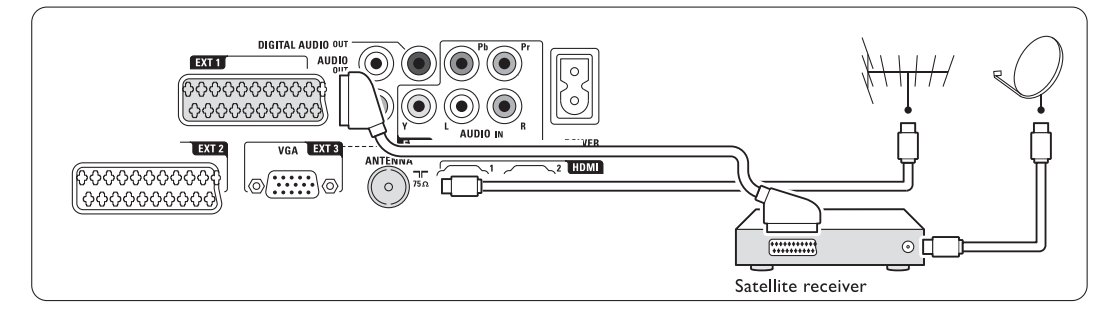

# **7.4.7 Ricevitore digitale HD o ricevitore satellitare HD**

Utilizzare un cavo HDMI o 2 cavi per antenna.

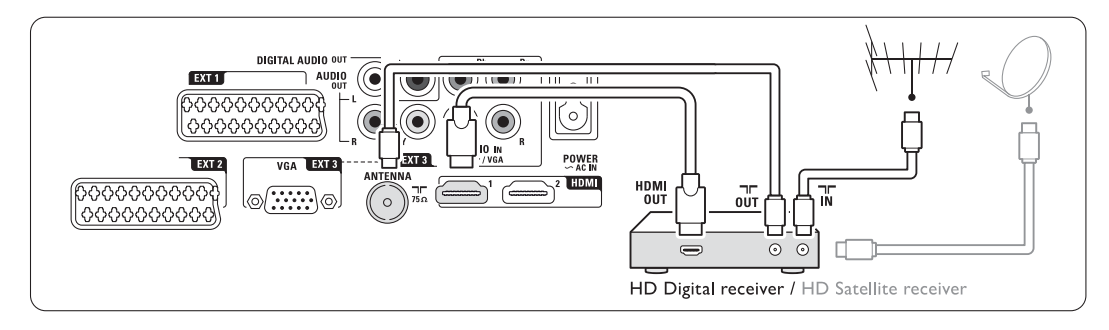

# **7.4.8 Registratore DVD, sistema Home Theatre e ricevitore digitale**

Utilizzare 3 cavi Scart, 3 cavi per antenna e 1 cavo audio digitale (cinch).

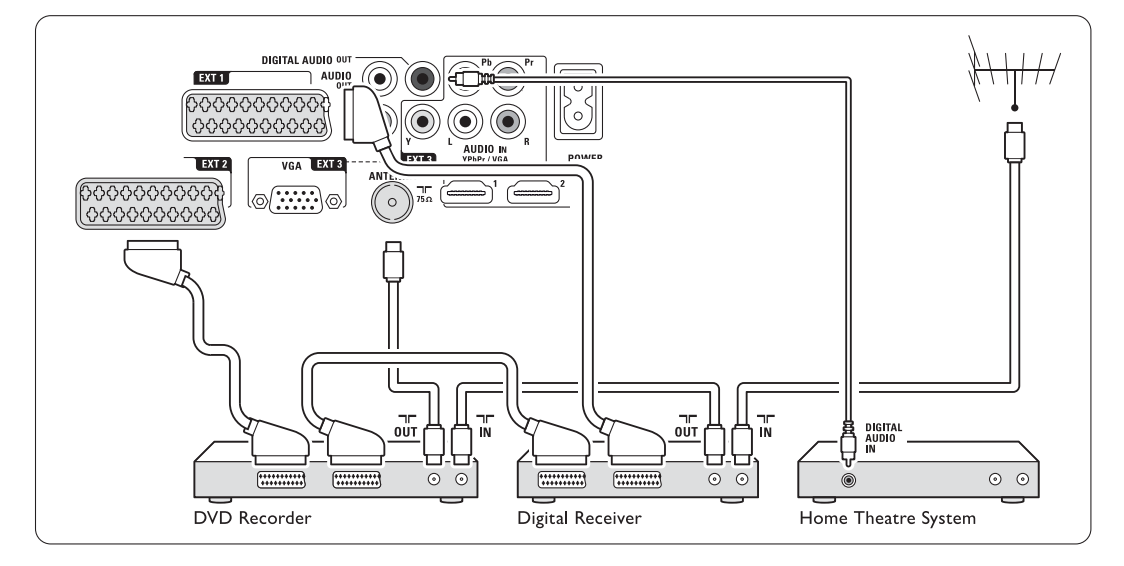

# **7.4.9 Lettore di dischi Blu-ray**

Utilizzare un cavo HDMI.

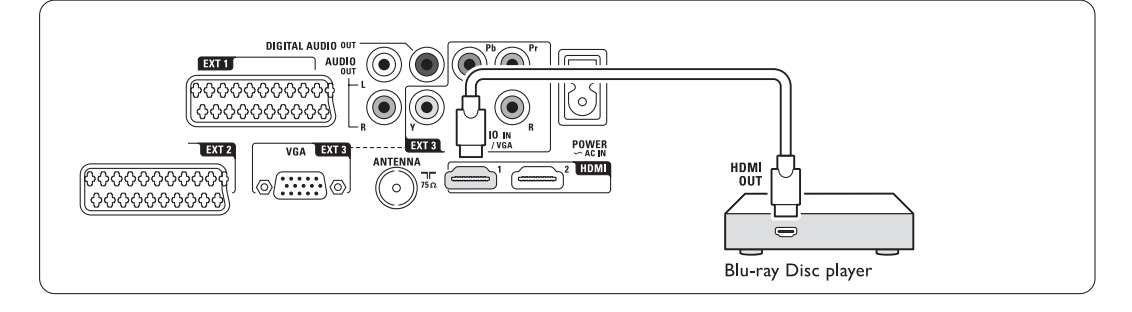

# **7.4.10 Console di gioco**

Il connettore più pratico per la console di gioco è disponibile sul lato dell'hub TV.

# **e** Nota

Per evitare ritardi nella visualizzazione delle

immagini, impostare il televisore in modalità gioco. Premere Menu > Menu TV > Impostazioni preferite > Gioco.

# Collegamento sul lato dell'hub TV

Utilizzare il collegamento HDMI o i collegamenti S-Video e Audio L/R o i collegamenti Video e Audio L/R.

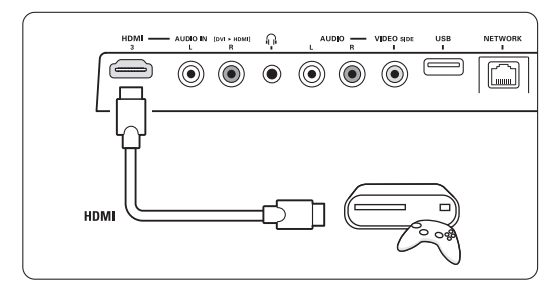

# Collegamento sulla parte posteriore dell'hub TV

Utilizzare un collegamento HDMI o i collegamenti EXT3-YPbPr e Audio L/R per la qualità HD

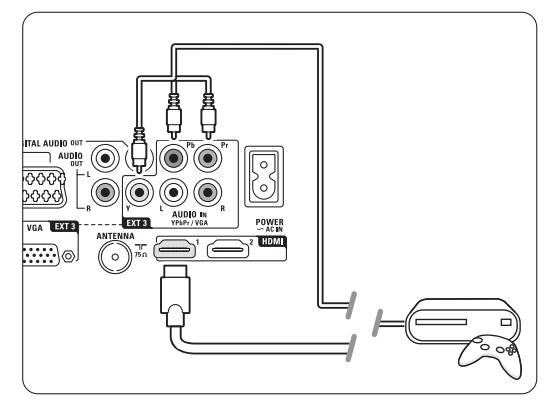

# **7.4.11 Videocamera**

Il connettore più pratico per la videocamera è disponibile sul lato dell'hub TV.

## Collegamento sul lato dell'hub TV

Utilizzare il collegamento HDMI o i collegamenti Video e Audio L/R

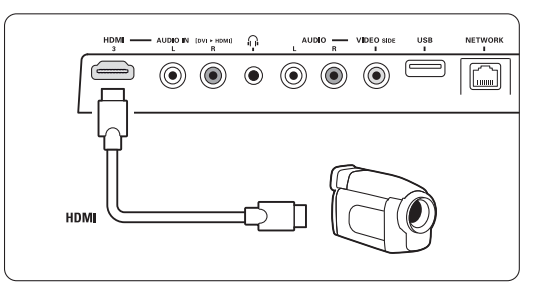

## Collegamento sulla parte posteriore dell'hub TV

Utilizzare un collegamento HDMI o i collegamenti EXT3-YPbPr e Audio L/R per la qualità HD.

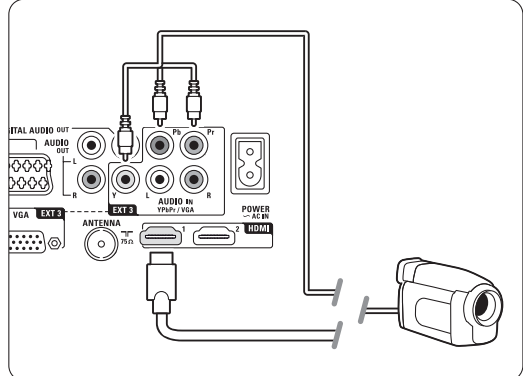

# **7.4.12 Personal computer**

È possibile collegare il proprio PC direttamente all'hub TV. Lo schermo Essence Full HD funziona come il monitor di un PC.

Per ulteriori funzioni, è possibile collegare il PC in una rete PC.Vedere la sezione 7.7 Rete del PC. Come monitor, il PC può essere collegato tramite un connettore DVI-HDMI. In alternativa, è possibile collegare il PC tramite la connessione VGA.

# **Attenzione**

Prima di collegare un PC, impostare la frequenza di aggiornamento del monitor del PC su 60 Hz.

# à **Suggerimento**

Per ottenere la massima nitidezza delle immagini del PC, impostare il formato immagine del televisore su Non in scala nel menu Formato immagine.Vedere la sezione 5.3.4. Formato immagine schermo largo.

# Collegamento da DVI a HDMI

Utilizzare un adattatore da DVI a HDMI per il collegamento laterale

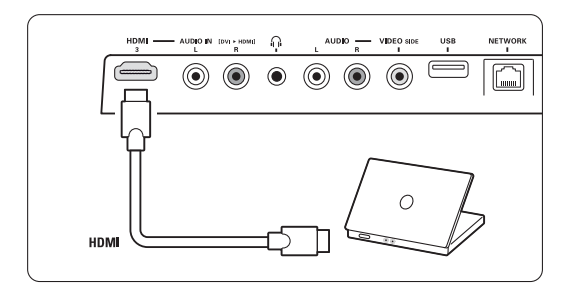

o posteriore HDMI.

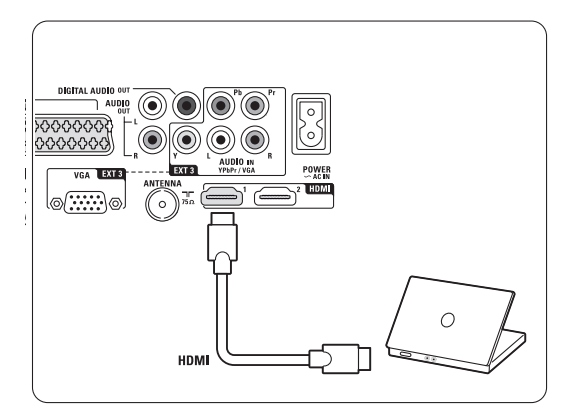

Collegare l'ingresso Audio L/R per l'audio.

# Connessione VGA

Per collegare il PC all'ingresso EXT3 sul retro dell'hub TV, usare un cavo VGA. Collegare Audio L/R a EXT3 Audio L/R.

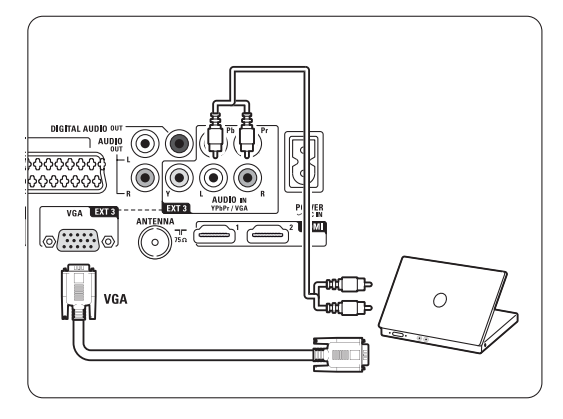

Per informazioni sulle risoluzioni supportate, vedere la sezione 8 Dati tecnici.

# **7.5 Configurazione dei collegamenti**

Il televisore deve sapere quali collegamenti sono stati effettuati e quale dispositivo è collegato a un determinato connettore.

Se è stato utilizzato Assistente ai collegamenti, la configurazione dei collegamenti è già stata eseguita.

# **7.5.1 Assegnazione dei nomi dei dispositivi**

Per semplificare la selezione delle sorgenti e gestirne al meglio i segnali, assegnare un nome agli apparecchi. Associare il tipo di dispositivo (DVD, videoregistratore, gioco, ecc.) al connettore utilizzato per il dispositivo stesso.

- 1 Premere <b>Menu</b> such telecommando e selezionare Setup > Installazione > Rinomina dei dispositivi.
- <sup>2</sup> Premere ► per accedere all'elenco.
- $\bullet$  Premere  $\blacktriangle$  o  $\blacktriangledown$  per selezionare il connettore utilizzato per il dispositivo collegato.
- $\blacksquare$  Premere ►.
- S Premere ▲ o ▼ per selezionare il tipo di dispositivo.
- 6 Premere Menu □ per uscire dal menu.

# **7.5.2 Canali del decoder**

I decoder che decodificano i canali delle antenne sono collegati a **EXT1** o **EXT2** (scart). È necessario assegnare il canale televisivo come canale

da decodificare. Quindi assegnare il collegamento usato per il decoder.

- 1 Premere Menu □ sul telecomando e selezionare Setup > Installazione > Decoder > Canale.
- <sup>2</sup> Premere ► per accedere all'elenco.
- **€** Premere  $\bullet$  o  $\bullet$  per selezionare il canale da decodificare.
- **4** Premere ► e tornare indietro per selezionare Stato.
- $\bullet$  Premere  $\bullet \circ \bullet$  per selezionare il connettore utilizzato per il decoder.
- <sup>6</sup> Premere Menu □ per uscire dal menu.

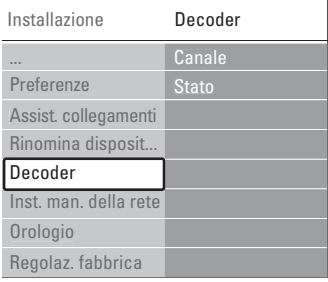

# **7.6 Preparazione per i servizi digitali**

I canali televisivi digitali criptati possono essere decodificati mediante un modulo CAM (Conditional Access Module) e una smart card forniti dall'emittente digitale. Il modulo CAM può abilitare numerosi servizi a seconda dell'operatore scelto (ad esempio Pay TV).

Per ulteriori informazioni, rivolgersi alle emittenti televisive.

# **7.6.1 Inserire un modulo CAM**

# ) **Avvertenza**

Spegnere l'hub TV prima di inserire il modulo CAM. Verificare sul modulo stesso quale lato inserire. Inserendo il modulo CAM in modo errato si rischia di danneggiare il modulo stesso e il televisore.

- $\blacksquare$  Inserire delicatamente e a fondo il modulo CAM nello slot [Common Interface] sul lato dell'hub TV.
- **8** Il modulo va sempre lasciato all'interno dello slot.

L'attivazione del modulo CAM potrebbe richiedere alcuni minuti. Rimuovendo il modulo CAM si disattiva il servizio.

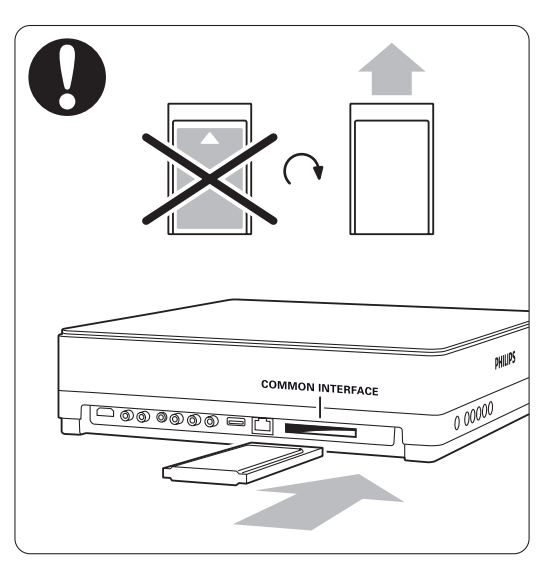

# **7.6.2 Menu Interfaccia comune**

Da questo menu è possibile accedere ai servizi CAM installati. Le applicazioni e le relative funzioni, nonché i contenuti e i messaggi a schermo dipendono dal servizio acquistato.

1 <b>Premere Mean</b> <math>\blacksquare</math> <b>sub telecommando</b>, <b>quindi</b> selezionare Funzioni > Interfaccia comune. Questo menu è disponibile quando il modulo CAM è inserito e si è collegato all'emittente.

# **7.7 Rete del PC**

È possibile collegare il televisore a una rete PC domestica, guardare foto e sentire la propria musica preferita da qualsiasi PC collegato al televisore. La funzione di rete PC di questo televisore è certificata DI NA

È possibile utilizzare i sistemi Microsoft Windows XP o Vista, Intel Mac OSX o Linux.

Un esempio di rete PC domestica

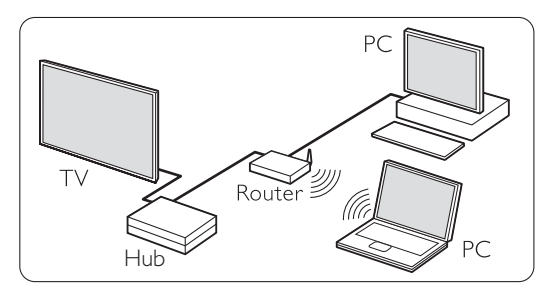

# **7.7.1 Strumenti necessari**

Per configurare il televisore in una rete PC domestica sono necessari:

- Un router e un computer in una rete domestica
- Un cavo di rete
- Un'applicazione server multimediale recente

(Windows Media Player 11 o simile) sul computer. Per un elenco di applicazioni server multimediali compatibili, vedere la sezione 8 Dati tecnici.

## **7.7.2 Impostazione dei collegamenti PC in rete**

Sul televisore non sono necessarie impostazioni particolari per il collegamento automatico alla rete.

 $\blacksquare$  Collegare il cavo di rete dal router al connettore Network  $\frac{1}{2}$  sul lato dell'hub TV.

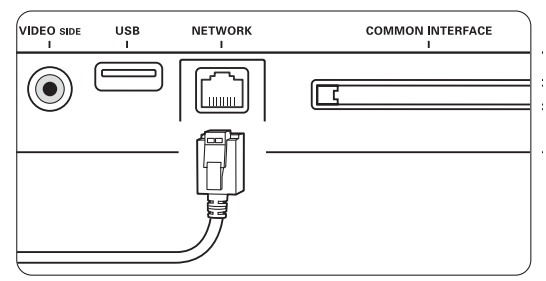

<sup>2</sup> Accendere il router. Impostare il router su DHCP On.

**B** Accendere il computer e avviare l'applicazione server multimediale.

<sup>4</sup> Per alcune applicazioni server multimediali, è necessario abilitare la condivisione di file con il televisore.

Nell'applicazione server multimediale il televisore si presenta come un numero MAC o IP. Accendere il televisore e il router in modo che questo numero sia visualizzato dall'applicazione server multimediale.

Selezionare il relativo numero all'interno dell'applicazione server multimediale e abilitare la condivisione dei file tra server e computer. Per le applicazioni server multimediali che riportano il simbolo \* nella sezione 8 Dati tecnici, è disponibile una guida passo-passo. Vedere la sezione 7.7.4 Impostazioni server multimediale.

Il blocco del collegamento di rete potrebbe essere causato da un firewall o un sistema di sicurezza del computer. Consentire all'applicazione server multimediale di accedere alla rete.

- **B** Premere il tasto **Source +** sul telecomando.
- **6** Selezionare Rete PC e premere ►. Il collegamento del televisore può richiedere alcuni minuti.
- **1** Utilizzare i tasti colorati e quelli di navigazione/rotazione per sfogliare le cartelle o riprodurre i file.

Se il televisore non riesce a collegarsi alla rete, consultare i manuali dell'applicazione server, del router o del PC.

## **7.7.3 Impostazione manuale della rete**

È possibile impostare alcune opzioni avanzate sul televisore. L'opzione DHCP è impostata su On per il collegamento automatico alla rete.

Premere Menu  $\Box$  > Setup > Installazione > Installazione rete manuale.

#### **7.7.4 Impostazioni server multimediale**

I server multimediali devono essere impostati in modo da condividere file e cartelle.

Seguire le istruzioni attentamente per impostare il proprio server.

## **Windows Media Player v11 per Windows Vista**

#### Impostazione della condivisione di rete

In Windows Media Player selezionare Library (Catalogo multimediale) dal menu, quindi Media sharing (Condivisione file multimediali).

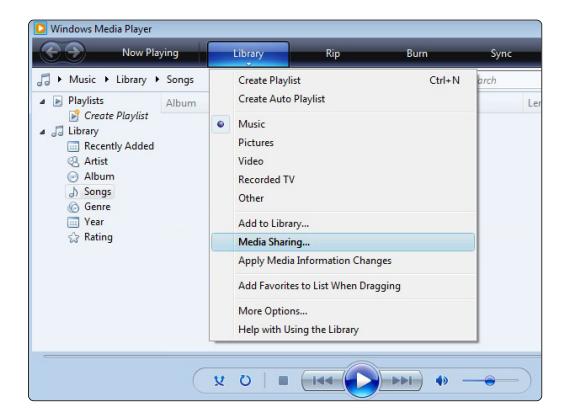

Nella finestra Media Sharing (Condivisione file multimediali) selezionare la casella Share my media (Condividi file multimediali del computer in uso). Fare clic su OK.

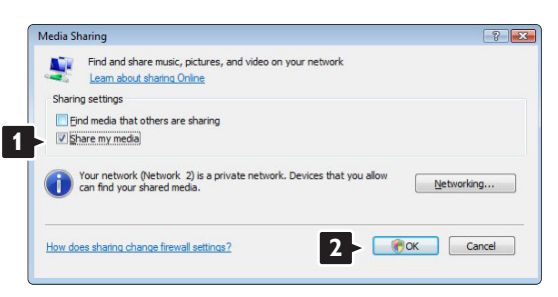

Se non è stata trovata alcuna connessione di rete e non è possibile selezionare questa casella, fare clic sul pulsante Networking (Rete) per visualizzare la finestra Network and Sharing Center... (Centro connessioni di rete e condivisione).

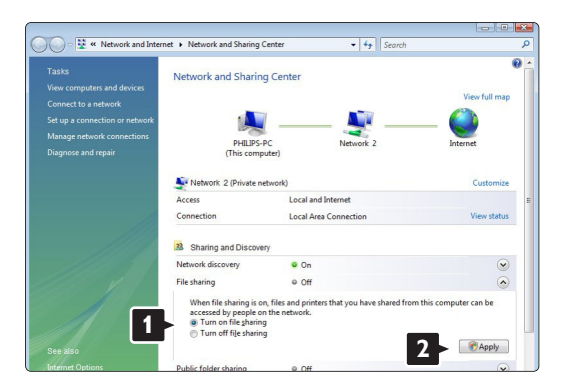

Impostare Network discovery (Individuazione rete) su On. Impostare File sharing (Condivisione file) su On.Tornare sulla finestra Media Sharing (Condivisione file multimediali) di Windows Media Player e selezionare la casella Share my media (Condividi file multimediali del computer in uso). Fare clic su OK.

Quando il televisore è collegato tramite il router al PC e tutti i dispositivi sono accesi, nella finestra Media sharing (Condivisione file multimediali) il televisore è elencato come Unknown Device (Dispositivo sconosciuto). Selezionare il dispositivo e fare clic su Allow (Consenti).

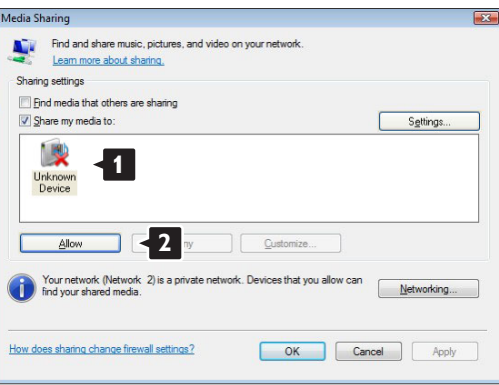

È possibile aprire la finestra Settings (Impostazioni) per modificare opzioni di condivisione specifiche. Quando l'icona del dispositivo (il televisore) è contrassegnata da un segno di spunta verde, fare clic su OK.

#### Impostazione delle cartelle per la condivisione

In Windows Media Player selezionare Library (Catalogo multimediale) dal menu, quindi Add to Library (Aggiungi al Catalogo multimediale).

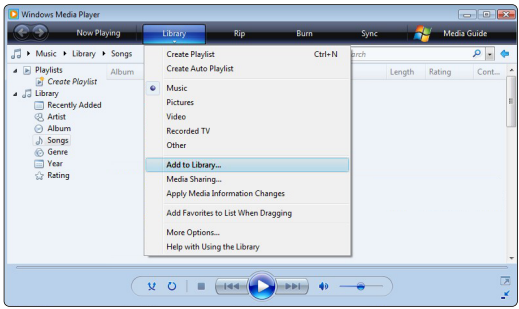

Nella finestra Add to Library (Aggiungi al Catalogo multimediale), selezionare My folders and those of others that I can access (Cartelle personali e cartelle accessibili di altri utenti), quindi fare clic sul pulsante Advanced Options (Opzioni avanzate)...

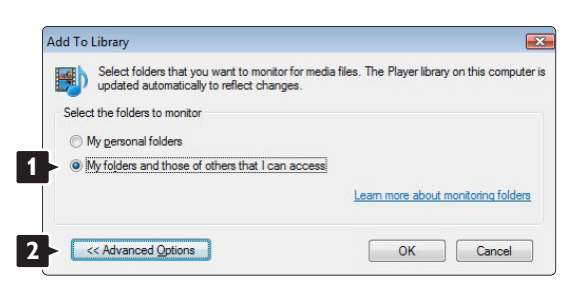

Una volta aperta la finestra Advanced Options (Opzioni avanzate), è possibile aggiungere cartelle specifiche all'elenco di condivisione. Fare clic su Add (Aggiungi).

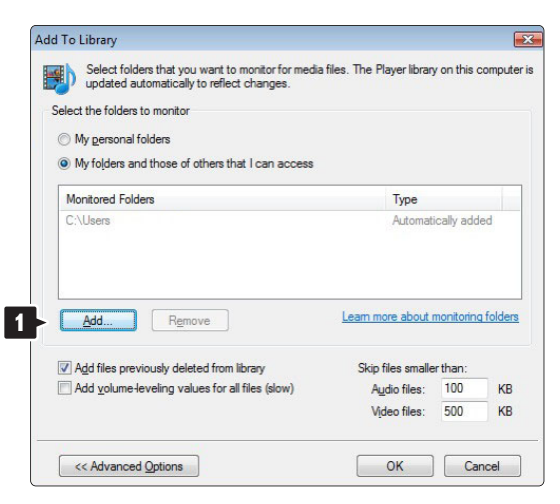

Nella finestra Add Folder (Aggiungi cartella), selezionare una cartella che contenga musica, foto o video che si desidera condividere con altri dispositivi (il televisore). Fare clic su OK.

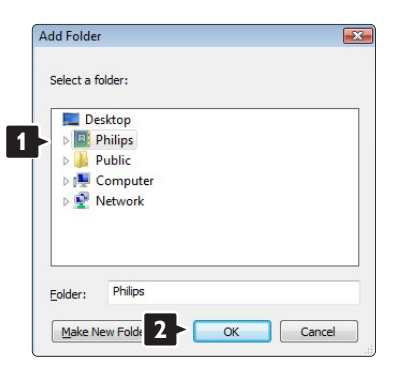

Nella finestra Add to Library (Aggiungi al Catalogo multimediale) è visualizzata la nuova cartella appena aggiunta. È possibile aggiungere anche altre cartelle da condividere. Fare clic sul pulsante OK per aggiungere i file al catalogo multimediale.

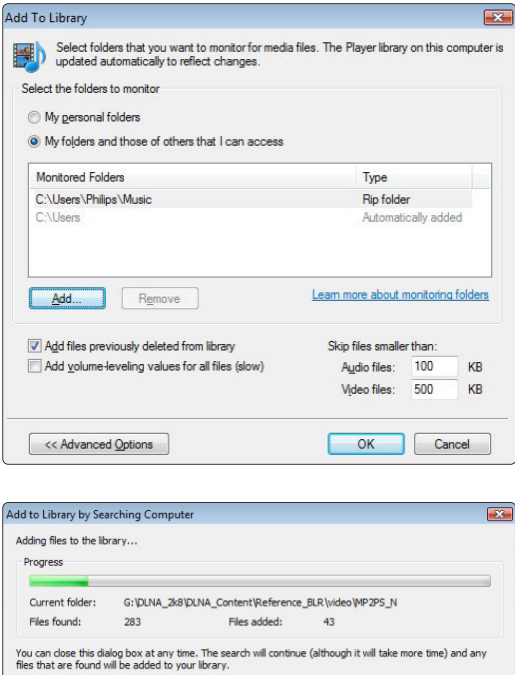

Close

Tutto è pronto per ascoltare musica e visualizzare foto e video sul televisore.

# **Windows Media Player v11 per Windows XP**

#### Impostazione della condivisione di rete

In Windows Media Player selezionare Library (Catalogo multimediale) dal menu, quindi Media Sharing... (Condivisione file multimediali).

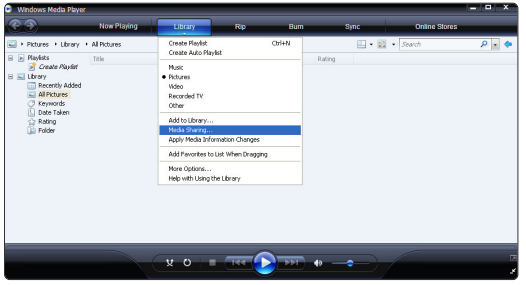

Nella finestra Media Sharing (Condivisione file multimediali), selezionare la casella Share my media (Condividi file multimediali del computer in uso).

Quando il televisore è collegato tramite il router al PC e tutti i dispositivi sono accesi, nel catalogo multimediale il televisore è elencato come Unknown Device (Dispositivo sconosciuto). Selezionare il dispositivo e fare clic su Allow (Consenti).

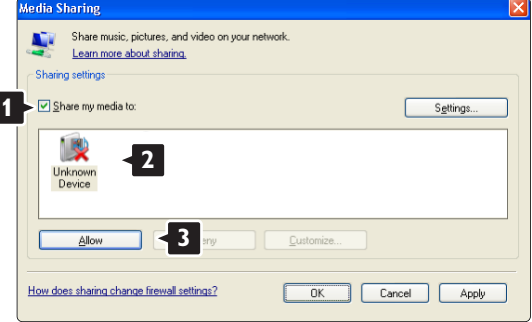

È possibile aprire la finestra Settings (Impostazioni) per modificare opzioni di condivisione specifiche. Quando l'icona del dispositivo (il televisore) è contrassegnata da un segno di spunta verde, fare clic su OK.

#### Impostazione delle cartelle per la condivisione

In Windows Media Player selezionare Library (Catalogo multimediale) dal menu, quindi Add to Library (Aggiungi al Catalogo multimediale).

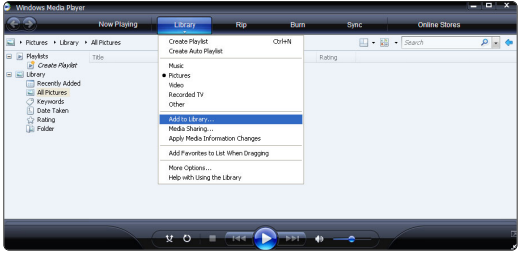

Nella finestra Add to Library (Aggiungi al Catalogo multimediale), selezionare My folders and those of others that I can access (Cartelle personali e cartelle accessibili di altri utenti), quindi fare clic sul pulsante Advanced Options (Opzioni avanzate).

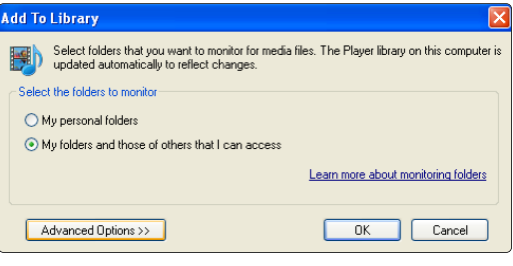

Una volta aperta la finestra Advanced Options (Opzioni avanzate), è possibile aggiungere cartelle specifiche all'elenco di condivisione. Fare clic su Add (Aggiungi).

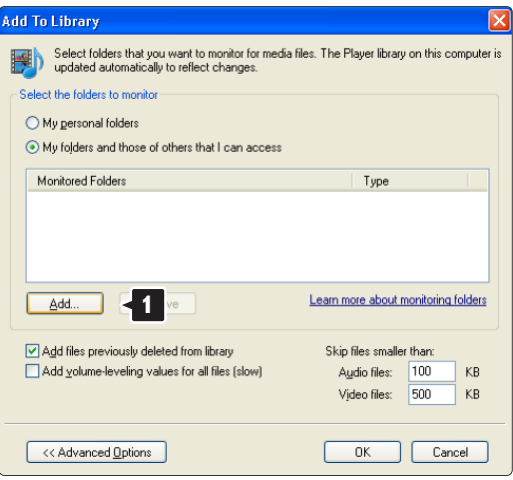

Nella finestra Add Folder (Aggiungi cartella), selezionare una cartella che contenga musica, foto o video che si desidera condividere con altri dispositivi (il televisore). Fare clic su OK.

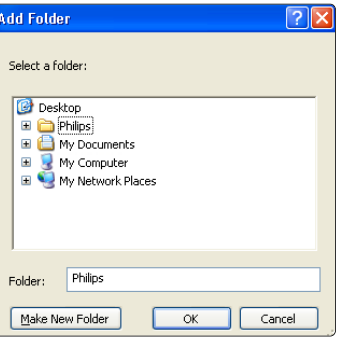

Nella finestra Add to Library (Aggiungi al Catalogo multimediale) è visualizzata la nuova cartella appena aggiunta. È possibile aggiungere anche altre cartelle da condividere. Fare clic sul pulsante OK per aggiungere i file al catalogo multimediale.

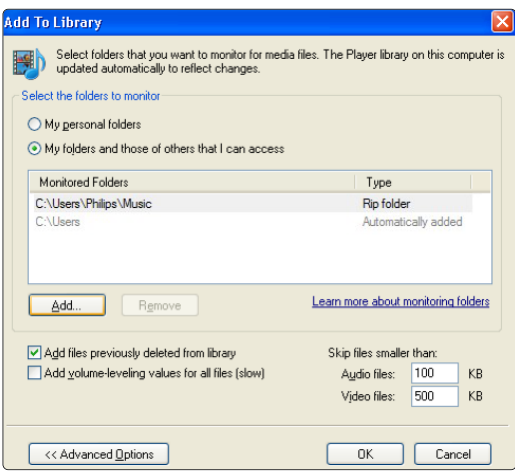

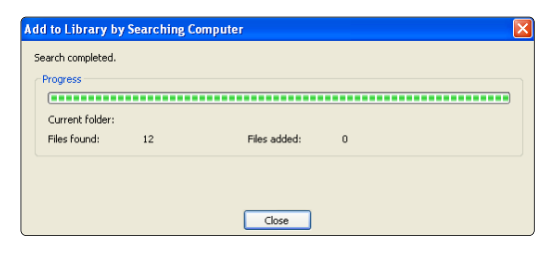

Tutto è pronto per ascoltare musica e visualizzare foto e video sul televisore.

## **TVersity v.0.9.10.3 su Windows XP**

#### Impostazione della condivisione di rete

Fare clic sulla scheda Settings (Impostazioni), quindi sul pulsante Start Sharing (Avvia condivisione).

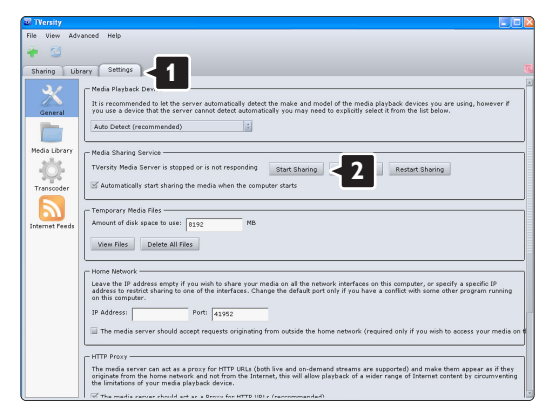

Una finestra pop-up informa che il servizio server multimediale è stato avviato. Fare clic su OK.

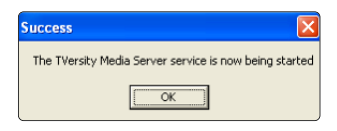

Fare clic sulla scheda Sharing (Condivisione).

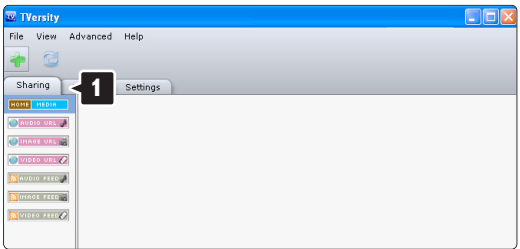

#### Impostazione delle cartelle per la condivisione

Fare clic sull'icona del segno "+" verde, quindi selezionare Add folder... (Aggiungi cartella).

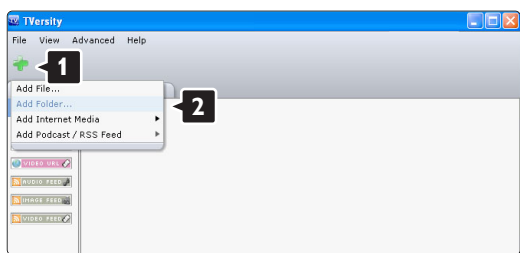

Nella finestra pop-up Add media (Aggiungi elemento multimediale) fare clic sul pulsante Browse (Sfoglia).

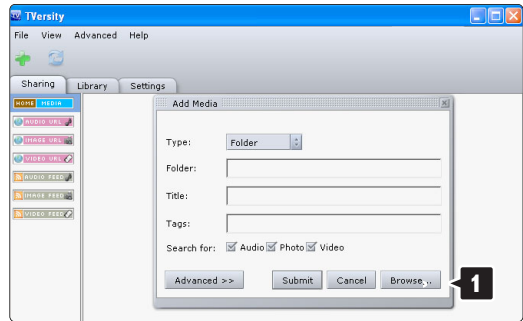

Nella finestra Browse for Folder (Cerca cartella) selezionare una cartella che contenga musica, foto o video che si desidera condividere. Fare clic su OK.

Tutto è pronto per ascoltare musica e visualizzare foto e video sul televisore.

#### **Twonky Media v4.4.2 su Macintosh OS X**

#### Impostazione della condivisione di rete

In Twonky Media fare clic su Basic Setup > First steps (Impostazione di base > Operazioni iniziali). In questa finestra è possibile modificare il nome del server che appare sul televisore.

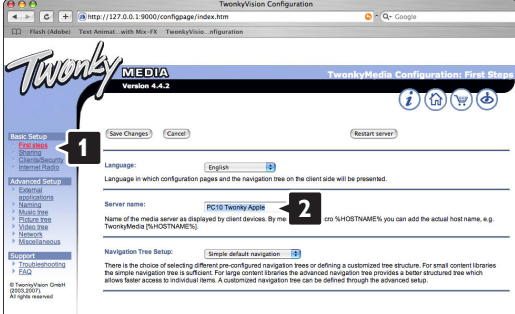

Fare clic su Basic Setup > Clients/Security (Impostazione di base > Client/Sicurezza). Selezionare la casella accanto all'opzione Enable sharing for new clients automatically (Abilita condivisione automatica nuovi client).

#### Impostazione delle cartelle per la condivisione

Fare clic su **Basic Setup > Sharing** (Impostazione di base > Condivisione).

Alcune opzioni di "Content Locations" (percorsi di contenuti) potrebbero essere già impostate automaticamente. Per aggiungere una cartella (un percorso di contenuti) da condividere sulla rete, fare clic sul pulsante Browse (Sfoglia).

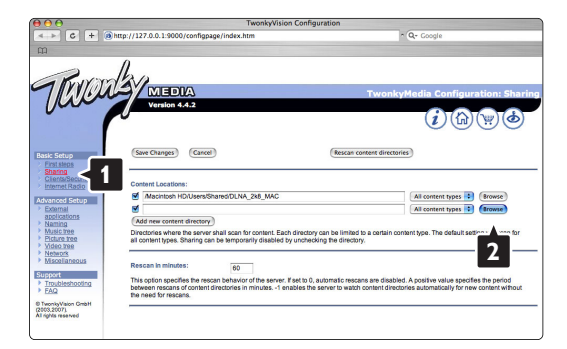

Nella cornice blu, fare clic sul nome dell'hard disk per selezionare una cartella che contenga musica, foto o video che si desidera condividere con altri dispositivi (il televisore).

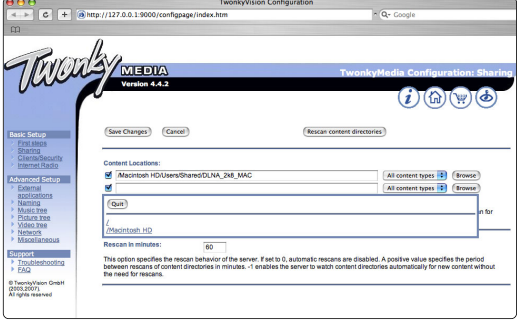

Fare clic su Select (Seleziona) per selezionare la cartella da condividere. Successivamente, fare clic Save Changes (Salva modifiche).

Quindi, selezionare Rescan content directories (Ripeti analisi cartelle contenuti). In alcuni casi, questa operazione non garantisce la condivisione di tutti i file e le cartelle.

Fare clic su Support > Troubleshooting (Supporto > Risoluzione dei problemi) quindi su Rebuild database (Ricrea database) per ripristinare il funzionamento corretto. Questa operazione può richiedere alcuni minuti.

Tutto è pronto per ascoltare musica e visualizzare foto e video sul televisore.

# **8 Dati tecnici**

# Immagine/Visualizzazione

- Tipo di schermo: LCD HD completo W-UXGA
- Risoluzione dello schermo: 1920x1080p
- Ottimizzazione immagine Perfect Pixel HD
- Elaborazione 1080p a 24/25/30/50/60 Hz
- 100 Hz Clear LCD

# Risoluzioni di visualizzazione supportate

• Risoluzioni per computer

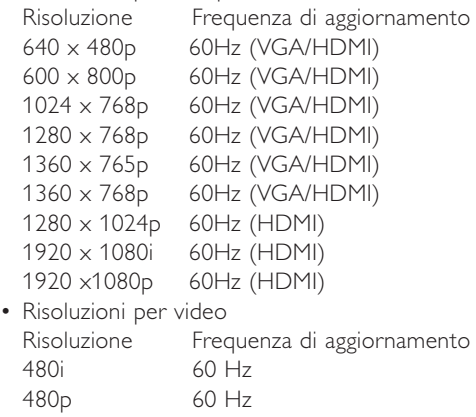

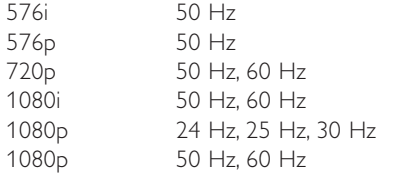

## Sintonizzatore/Ricezione/Trasmissione

- Ingresso antenna: coassiale 75 ohm (IEC75)
- Sistema TV: DVD COFDM 2K/8K, (MPEG2, MPEG4 se disponibile)
- Riproduzione video: NTSC, SECAM, PAL
- DVB: DVB terrestre/DVB via cavo (vedere i Paesi sulla targhetta del televisore)

## Audio

- Sistema audio:
	- Virtual Dolby Digital
	- BBE

## Multimedia

## Multimediale

- Collegamenti: USB
- Formati di riproduzione: MP3, Slideshow (.alb) JPEG, MPEG1, MPEG2.

Applicazione server multimediale

- Windows Media Player 11 (su Microsoft Windows XP\* o Vista\*)
- PacketVideo Twonky Media 4.4.2 (su PC\* e Intel Mac OSX\*)
- Sony Vaio Media Server (su Microsoft Windows XP o Vista)
- TVersity v.0.9.10.3 (su Windows XP\*)
- Nero 8 Nero MediaHome (su Microsoft Windows XP)
- DiXiM (su Windows XP)
- Macrovision Network Media Server (su Windows XP)
- Fuppes (su Linux)
- UShare (su Linux)
- Philips Media Manager (su Microsoft Windows XP)
- Philips NAS SPD8020
- \* Per questa applicazione server multimediale è disponibile una guida passo-passo all'interno del manuale dell'utente online www.philips.com/support.

Formati USB/periferica di memorizzazione supportati

• FAT 16, FAT 32, NTFS.

# **Telecomando**

- Tipo: RC4480
- Batterie: 2 tipo CR2032

## Connettività

- Indietro
- EXT1 (Scart): Audio L/R, ingresso CVBS, RGB
- EXT2 (Scart): Audio L/R, ingresso CVBS, RGB
- EXT3:Y Pb Pr o VGA, Audio L/R
- HDMI 1 in (HDMI 1.3a per tutti i collegamenti HDMI)
- HDMI 2 in
- Audio Out L/R display sincronizzato
- Uscita audio digitale (coassiale-cinch-S/P-DIF) immagini sincronizzate

Laterale

- HDMI 3 side in
- Audio In L/R (da DVI a HDMI)
- Audio L/R in
- Video in (CVBS)
- Cuffie (mini jack stereo)
- USB
- Slot Common Interface
- Network (RJ45)

#### Alimentazione

- Tensione di alimentazione: 220-240 V c.a. (±10%)
- Consumo normale e in standby Vedere le specifiche tecniche alla pagina www.philips.com
- Temperatura ambiente: da 5°C a 35°C

Le specifiche sono soggette a modifica senza preavviso. Per ulteriori specifiche tecniche riguardo a questo prodotto, visitare la pagina Web www.philips.com/support.

Dimensioni e pesi (indicativi)

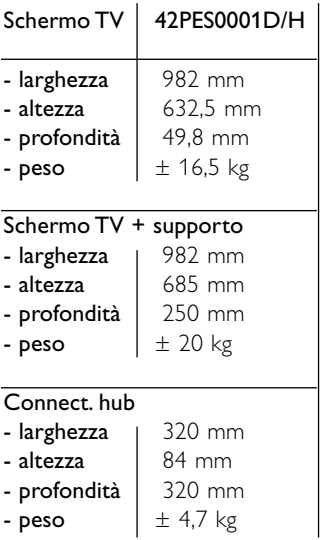

# **<sup>9</sup> Risoluzione dei problemi**

## **Televisore e telecomando**

#### Il televisore non si accende

- Verificare che il cavo di alimentazione sia collegato correttamente.
- Verificare se entrambi i connettori del [single cable] sono collegati correttamente all'hub TV e allo schermo TV.
- Verificare di aver rimosso l'involucro isolante in plastica dalle batterie del telecomando.
- Verificare che le batterie del telecomando non siano scariche.Verificare che siano inserite correttamente.

È comunque possibile utilizzare i tasti del televisore per accenderlo.

• Scollegare il cavo di alimentazione, attendere un minuto e ricollegarlo. Provare a riaccendere.

# Il televisore non risponde ai comandi del telecomando

- Verificare che le batterie del telecomando non siano scariche.Verificare che siano inserite correttamente.
- Pulire i sensori del telecomando e del televisore.

# Il televisore si spegne e la luce rossa lampeggia

• Scollegare il cavo di alimentazione, attendere un minuto e ricollegarlo.Verificare che lo spazio intorno al televisore sia sufficiente per una buona ventilazione. Attendere fino a quando l'Connectivity hub si è raffreddato. Quando il televisore non si riavvia in standby e il lampeggio si ripete, rivolgersi al centro di assistenza clienti.

# Non ricordo il codice per sbloccare il blocco accesso

• Vedere la sezione 5.7.3 Imposta/Modifica codice.

# I menu del televisore utilizzano una lingua errata

Per modificare la lingua, eseguire le operazioni seguenti.

- 1 <b>Premere Mean</b> such telecommando.
- 2 Utilizzare v per selezionare l'ultima riga del menu.
- **B** Premere ► tre volte.
- $\overline{4}$  Premere  $\overline{\phantom{1}}$  o  $\overline{\phantom{1}}$  per selezionare la lingua.
- **B** Premere OK.
- <sup>6</sup> Premere Menu □ per uscire dai menu.

# **Canali televisivi**

# Alcuni canali televisivi sono spariti

- Accertarsi di aver selezionato l'elenco corretto dei canali.
- Per eliminare un canale, usare il menu Riposizionare.

# Durante la sintonia non sono stati rilevati canali digitali

• Verificate che il televisore supporti lo standard DVB-T o DVB-C nel vostro paese. Consultare l'etichetta "Digital TV Country Compatibility" sul retro dello schermo del televisore.

# **Immagine**

#### L'audio funziona, ma non vengono visualizzate immagini

• Verificare le impostazioni di contrasto e luminosità nel menu.

# L'immagine televisiva è di scarsa qualità

- Verificare che l'antenna sia collegata correttamente.
- Apparecchi audio non collegati a terra, lampade al neon, edifici alti e montagne possono compromettere la qualità delle immagini. Provare a migliorare la qualità dell'immagine cambiando la direzione dell'antenna o posizionare i dispositivi lontano dal televisore.
- Verificare di aver selezionato il sistema televisivo corretto nel menu Installazione manuale.
- Se soltanto un canale è di scarsa qualità, tentare di sintonizzarlo meglio mediante il menu Sintonia fine. Vedere la sezione 6.2.3.

## I colori delle immagini sono di scarsa qualità

- Verificare le impostazioni dei colori nel menu Immagine. Selezionare una delle impostazioni disponibili nel menu Impostazioni preferite. Vedere la sezione 5.3.1.
- Verificare i collegamenti e i cavi degli apparecchi collegati.

# Ritardo nella visualizzazione delle immagini quando è collegata una console di gioco.

• Per evitare ritardi nella visualizzazione delle immagini, impostare il televisore in modalità gioco. Premere Menu > Menu TV > Impostazioni preferite > Gioco.

## Quando si riaccende il televisore le impostazioni personalizzate vengono cancellate

• Verificare che il televisore sia impostato su Home in Menu TV > Imposta > Installazione > Preferenze > Località.

## L'immagine non si adatta allo schermo; è troppo grande o troppo piccola

- Selezionare un formato immagine adeguato nel menu Formato immagine.Vedere la sezione 5.3.4. Formato immagine schermo largo.
- Assegnare un nome agli apparecchi collegati nel menu Collegamenti per ottenere la migliore gestione del segnale.Vedere la sezione 7.5.1 Assegnazione dei nomi dei dispositivi.

## La posizione dell'immagine sullo schermo non è corretta

• I segnali video di alcuni apparecchi non si adattano correttamente allo schermo. È possibile spostare l'immagine con i tasti di navigazione sul telecomando.. Controllare l'uscita del segnale del dispositivo.

# **Audio**

# L'immagine è presente ma manca l'audio

- Accertarsi che il volume non sia impostato su 0.
- Verificare che l'audio non sia stato disattivato tramite il tasto  $\mathbf{K}$ .
- Verificare che i cavi siano collegati correttamente.
- Se non viene rilevato alcun segnale audio, il televisore disattiva automaticamente l'audio. Si tratta di una funzione normale e non di un malfunzionamento.

# L'audio è di scarsa qualità

- Verificare che l'audio sia impostato su Stereo.
- Controllare l'equalizzatore nel menu Suono.
- Selezionare una delle Impostazioni preferite del menu.

## Ritardo del suono al collegamento del dispositivo HTS-DVD

• Consultate il manuale utente del dispositivo HTS-DVD per regolare il ritardo di sincronizzazione dell'audio. Se non è possibile impostare un ritardo, disattivate HD Natural Motion nel menu Immagine > Perfect Pixel HD. Consultate la sezione 5.3.3 Impostazioni dell'immagine.

# **Collegamenti HDMI**

# Gli apparecchi collegati mediante HDMI causano problemi

- Quando si utilizza la procedura HDMI-HDCO, potrebbero essere necessari alcuni secondi prima che appaia l'immagine trasmessa dall'apparecchio.
- Se il televisore non riconosce l'apparecchio e lo schermo non visualizza alcuna immagine, selezionare un'altra sorgente, quindi tornare sull'apparecchio desiderato per riavviare la procedura HDCP.
- Se si verificano ripetute interruzioni dell'audio, consultare il manuale dell'apparecchio per verificare le impostazioni di uscita. Se ciò non risolve il problema, collegare un cavo audio aggiuntivo.
- Se si utilizza un adattatore da DVI a HDMI, verificare che sia stato predisposto un collegamento audio supplementare per completare il collegamento DVI.
- Lo standard HDMI non funziona con EasyLink
- Verificate che il dispositivo collegato supporti lo standard CEC HDMI. Consultate il manuale utente in dotazione con il dispositivo.
- Verificate che il cavo HDMI sia collegato correttamente.
- Verificate che Easylink sia attivato nel menu Setup, Installazione, Preferenze.
- Assicuratevi che il controllo audio del sistema nei dispositivi audio CEC HDMI sia impostato correttamente. Consultate il manuale utente in dotazione con il vostro dispositivo audio.

# **Porta USB**

# Il televisore non visualizza i contenuti della periferica USB

- Impostare la periferica (fotocamera) affinché sia compatibile con la classe della memoria di massa.
- È possibile che la periferica USB utilizzi come driver un software specifico. Sfortunatamente tale software non può essere scaricato sul televisore.

# Nel menu Multimedia non compaiono i miei file

• Non tutti i tipi di file audio e immagini sono supportati. Vedere la sezione 8 Dati tecnici.

# La riproduzione di file di foto e musicali non è rapida

• Le prestazioni di trasmissione della periferica USB limitano la velocità di trasferimento.

## **Personal computer**

## La visualizzazione delle immagini del PC sul televisore non è stabile/sincronizzata

• Verificare che sul PC sia impostata la risoluzione corretta.Vedere la sezione 8 Dati tecnici.

#### Non riesco a trovare i file di PC sul PC

- Verificare se i file sono stati aggiunti nella cartella.
- Non tutti i formati di file sono supportati.Vedere la sezione 8 Dati tecnici.

## I file del PC non vengono mostrati nel menu della rete PC

• L'applicazione server multimediale del PC deve essere impostata in modo da condividere i file con il televisore. Vedere la sezione 7.7.2 Impostazione dei collegamenti PC in rete.

## I file del PC non vengono riprodotti

• Per il formato dei file supportati, vedere la sezione 8 Dati tecnici.

#### **Scollegamento del cavo di rete**

Per scollegare il cavo di rete dall'hub del televisore usare una penna o un cacciavite per abbassare la clip di sicurezza.

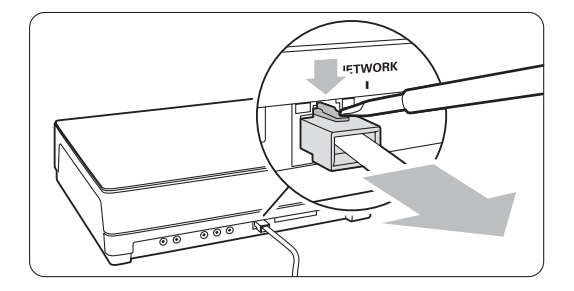

## **Se il problema non è stato risolto**

Potrebbe essere utile spegnere il televisore e riaccenderlo. In caso contrario, chiamare l'assistenza clienti o consultare il nostro sito Web www.philips.com/support.

I numeri di telefono dell'assistenza clienti sono disponibili sul retro del manuale.

#### Prima di effettuare la chiamata premunirsi dei numeri di modello e prodotto del televisore.

Tali numeri si trovano sull'etichetta dell'imballo o sulla targhetta sul retro/fondo del televisore.

# ) **Avvertenza**

Non tentare di riparare il televisore.

# **10 Indice**

100 Hz Clear LCD 13

# **A**

Accensione 8 Active Control 13 Aggiornamento software 23 Analogico canali TV 27 installazione manuale 27 Antenna cavo 7 collegamento 7 con dispositivi 29 Apparecchio assegnazione dei nomi 37 collegamento 31 guardare 9 Assistente impostazioni 11 Audio menu 14 modalità surround 15

# **B**

Batterie 3,7 Bilanciamento audio 15 Blocchi 19 Blocco bambini 19 Blocco personalizzato 19

# **C**

Canale radio 22 Cavo HDMI 30 Scart 30 Video 30 YPbPr 30 Cavo di alimentazione 7 Cuffia collegare 4,29 volume 15 Canale blocco 19 elenco di tutti i canali 17 elenco preferiti 17 gestione 28 installazione 25 memorizzare/installare 27 precedente 10 riordinare 27

Codice 19 Collegamento configurazione 37 migliore 30 panoramica 29 Colore ottimizzazione 13 menu 13 tasti 4,10 Common interface (CAM) menu 37 slot 29,37 Console di gioco 35 Contrasto 13

# **D**

Dati tecnici 44 Decoder canale 37 DHCP 38 **Digitale** lingua sottotitoli 20 ricevitore 32 servizi di testo 16 test della ricezione 28 uscita audio 29 Disco Blu-Ray 34 Doppio schermo 11 Dual I/II 15 DVD collegare 32 lettore 32 registratore 32,33 riproduzione 9 DVB-T 5

# **E**

EasyLink 31 Elenchi dei canali preferiti 17 Equalizzatore 1814 Esterno 1, 2, 3 (EXT) 29

# **F**

Formati video 44 Formato automatico 14 Formato audio preferito 25 immagine schermo largo 14 Fotocamera 35 Fuso orario 26

# **G**

Guida elettronica ai programmi (EPG) 18

# **H**

HDCP 30 HDMI collegamento 30 HD natural motion 13

# **I**

Immagine formato 13 cartella 21 menu 13 Imposta codice 19 Installazione aggiornamento 28 automatica 25 della rete 38 manuale 27 menu 25

# **K**

Kensington, slot per lucchetto di sicurezza 5

# **L**

Lingua audio 15 menu 25 sottotitoli 20 Livello nero 13 Località 41 Luminosità 13

# **M**

Menu, tasto 11 Modifica codice 19 Modo ora automatica 26 Modulo CA 37 Mono 15 Movie expand 14 Musica 20

# **N**

Nitidezza 13 Nitidezza avanzata 13 Non in scala 14 Non udenti 25

# **O**

OK, tasto 10 Ora legale 26 Orologio 26

# **P**

Paese selezione 25 Pagine televideo TOP 15 Perfect Pixel HD 13 Personal computer collegare 36 risoluzioni di visualizzazione 44 Posizionare il televisore 5 Programma +/- 11 Pulizia dello schermo 3 Punto bianco 13

# **R**

Registratore 32 Regolazione automatica volume 15 Ricerca canali 27 pagine del televideo 15 **Ricevitore** digitale HD 34 satellitare 33 Riciclaggio 3 Riduzione artefatti MPEG 13 Riduzione rumore 13 Rinominare 27 Riordinare 28 Ripristinare le impostazioni standard 28 Risoluzione dei problemi 41 Risparmio energetico 12

# **S**

Schermo 3 Scollegamento del cavo di rete 44 Sicurezza 3 Sintonia fine 27 Sistema Home Theatre 33 Sleeptimer 19 Smontare il supporto 6 Sottotitoli 20 lingua 20 shift 14 Standby 10,19 Stereo 15 Super zoom 14 Surround automatico 15

# **T**

Tasti colore 4,10 su TV 4 su telecomando 4,10 Tasto Disattivazione audio 10 Telecomando batterie 7 panoramica 10 Televideo 15 digitale 16 doppio schermo 16 lingua 15 menu 16 pagina 16 televideo 2.5 16 Timer 19 Timer on 19 Tinta 13 personalizzata 13 Tonalità 13

# **U**

**USB** connettore 29 periferica 20 visualizzatore fotografie 20

# **V**

**VCR** collegare 32 VGA 36 Videocamera 35 Volume delta 15 Visualizzatore fotografie 20 Volume barra 14 non vedenti 15 tasto 10

# **Y**

YPbPr 30

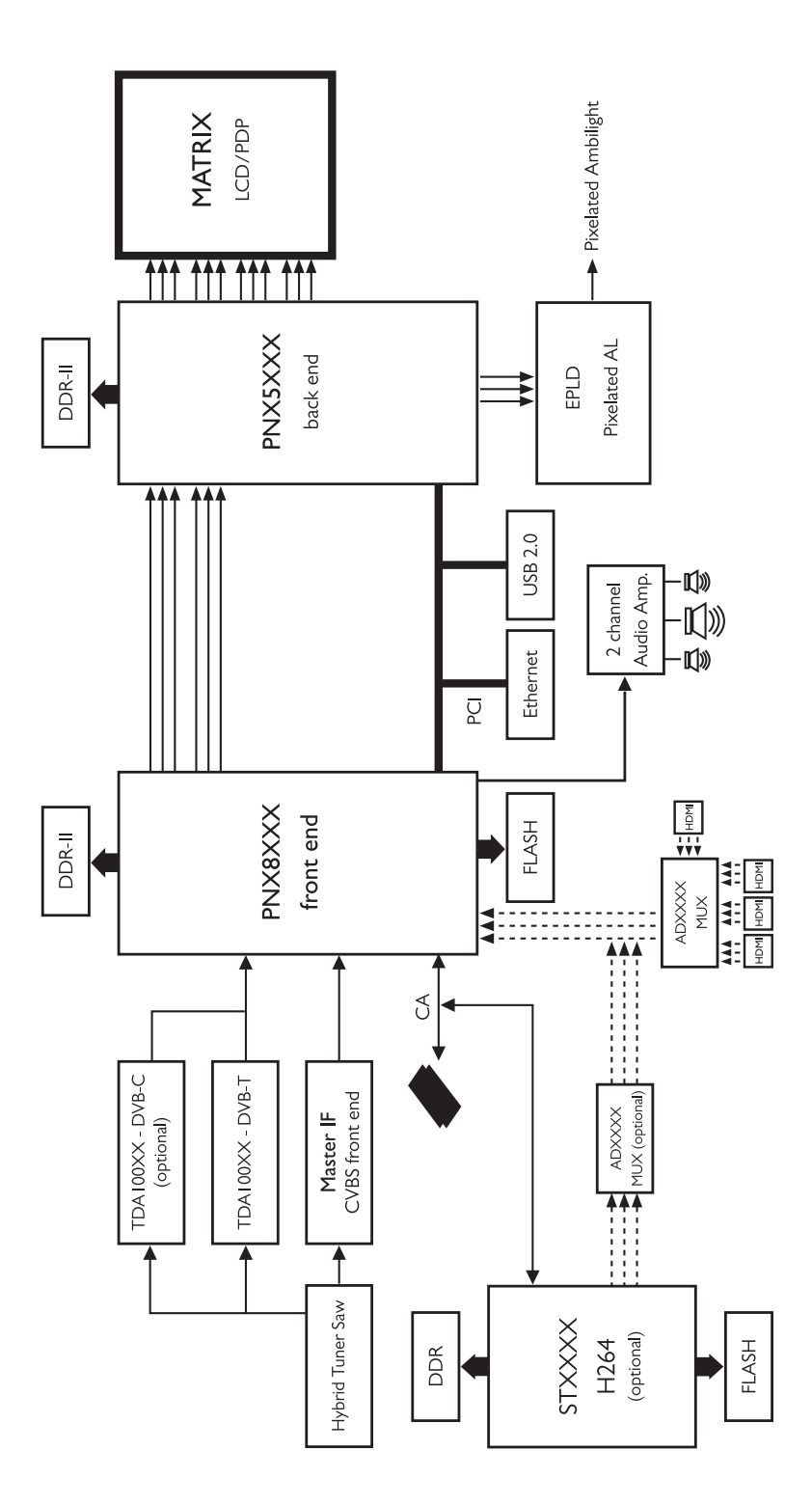

 $\mathcal{L}(\mathcal{A})$ 

# Contact information Type no.

Product no.

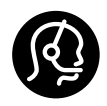

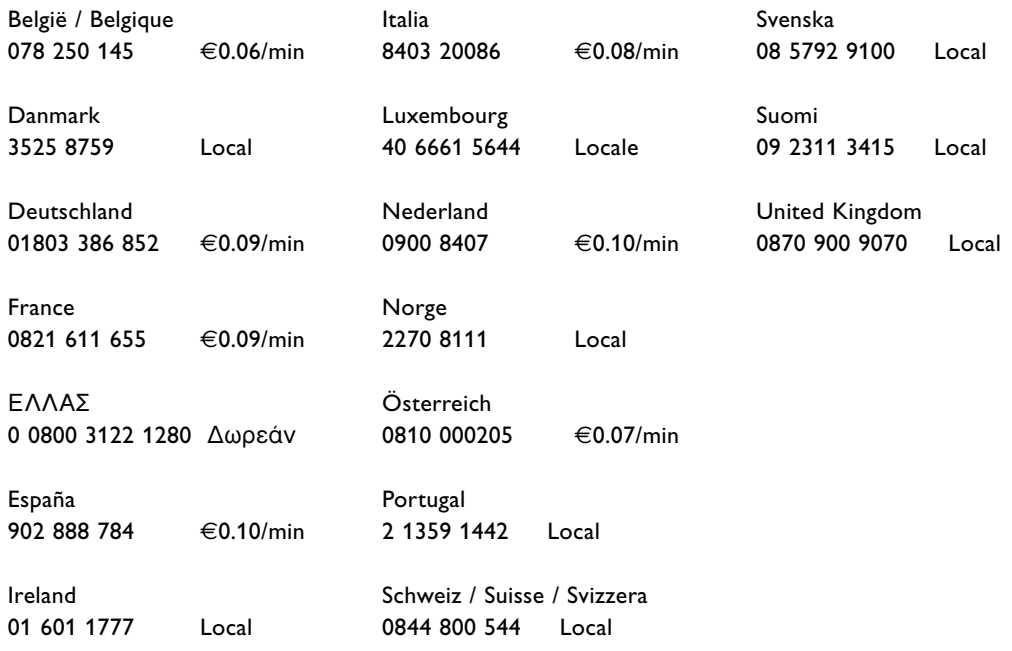

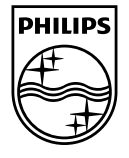

Specifications are subject to change without notice<br>Trademarks are the property of Koninklijke Philips Electronics N.V.<br>or their respective owners<br>2008 © Koninklijke Philips Electronics N.V. All rights reserved

www.philips.com

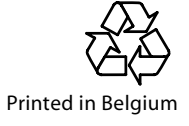